### <span id="page-0-0"></span>**Dell™ SP1908FP**平面顯示器使用手冊

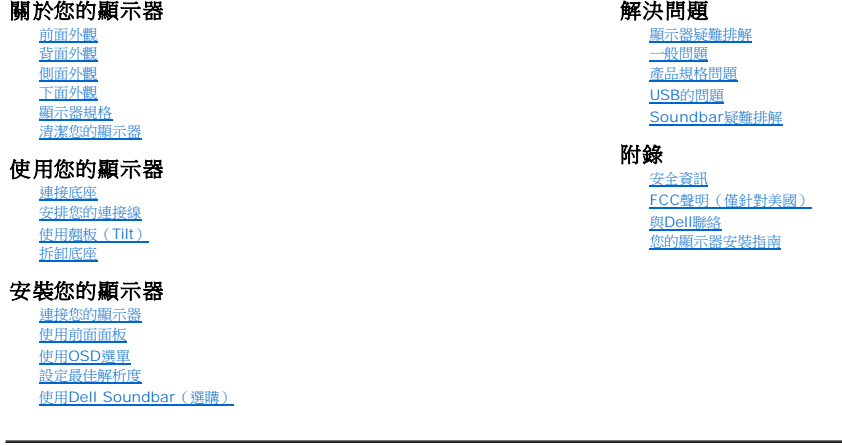

### 注意、通知與小心訊息

**《注意:** "注意"會指出可幫助您更妥善使用電腦的重要資訊的注意事項。

● 通知: 指出潛在硬體損害或資料遺失問題,並告訴您如何避免產生此問題的通知事項。

小心: 小心(**CAUTION**)會指出潛在或財產上的損失、人身傷害、或甚至造成死亡等小心事項。

### 此文件中的資訊如有變更,恕不另行通知。 **© 2006-2007 Dell Inc. All rights reserved.**

嚴格禁止在未獲得Dell Inc.書面同意的情況下以任何方式重製任何部分。

此文件中使用的商標: Dell 與 DELL 標誌Inspiron, Dell Precision, Dimension, OptiPlex, Latitude, PowerGage, PowerVault, PowerApp, and Dell OpenManage 皆為Dell Inc的商標: Microsoft、Windows 與<br>Windows NT 則為Microsoft Corporation的注冊商標:Adobe 為Ado

此文件中可能會使用其他商標與商品名稱來參照聲稱的標誌與名稱或其產品的實體。 Dell Inc.放棄除了其自己的商標與商品名稱以外的任何商標與商品名稱的所有利益。

型號 SP1908FP

2007 年7 七月 Rev. A01

### <span id="page-1-0"></span>[回到內容頁](file:///C:/data/Monitors/SP1908FP/ct/ug/index.htm)

### 關於您的顯示器

**Dell™ SP1908FP**平面顯示器使用手冊

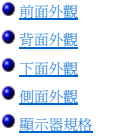

[清潔您的顯示器](#page-7-1)

### <span id="page-1-1"></span>前面外觀

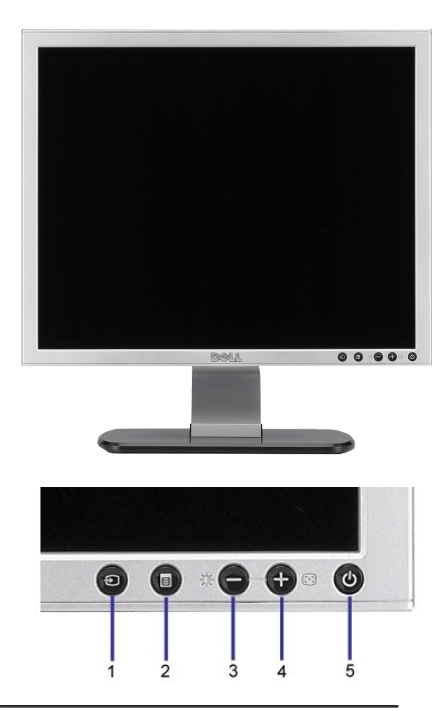

- **1.** 視訊輸入選擇
- **2.** OSD功能表/選擇按鍵
- **3.** 亮度和對比/向下(-)按鍵
- **4.** 自動調整(Auto Adjust)/向上(+)按鍵
- **5.** 電源鍵(含電源指示燈)

<span id="page-1-2"></span>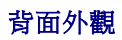

<span id="page-2-0"></span>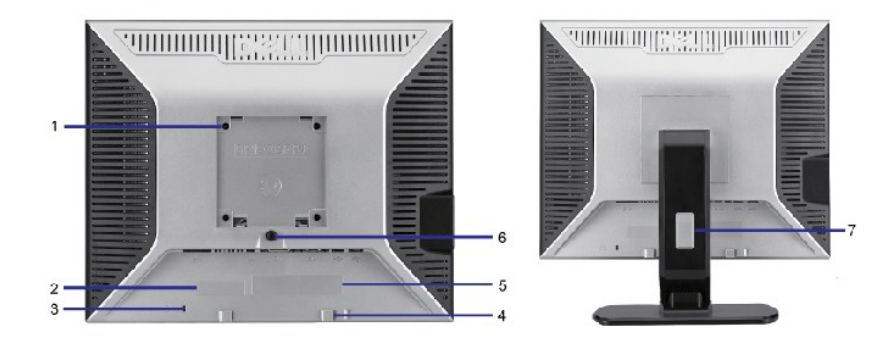

- 1 VESA安裝孔(100mm)(位於連接的底座後 用來架設顯示器。<br>面) 2 序號條碼標籤 まちには おりには およい 若您需要與Dell聯絡以取得技術支援,請參考此標籤。 3 安全鎖槽 使用安全鎖與此鎖槽來保護您的顯示器。 4 Dell Soundbar安裝托架 連接選購的Dell Soundbar。 5 管理等級標籤 列出管理認證。
- 
- 6 底座移除按鍵 不可以 的复数形式 化二乙酸 化二乙酸 医下叶按键可鬆開底座。 7 連接線管理孔 またはちはない このはらにはおくなる 請將連接線穿過此孔,以便管理連接線。

### <span id="page-2-1"></span>下面外觀

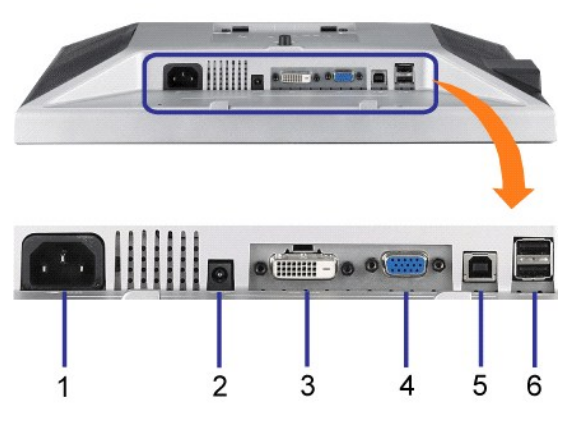

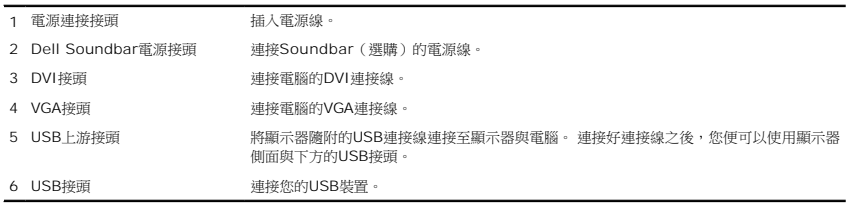

**■注意:** 只有在連接線連接至電腦與顯示器的USB上游接頭之後您才能使用此接頭。

### <span id="page-2-2"></span>側面外觀

<span id="page-3-0"></span>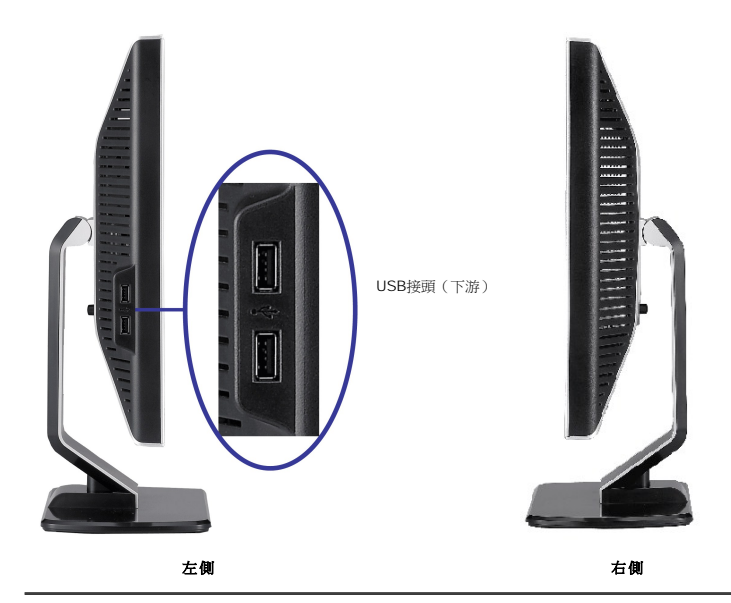

### <span id="page-3-1"></span>顯示器規格

### 電源管理模式

若您的電腦上裝有符合VESA DPM™ 標準的顯示卡或軟體,顯示器會在非使用期間自動減低耗電,即所謂的省電模式。當電腦偵測到來自鍵盤、滑鼠或其它輸入接置的輸入,則顯示器會自動 繼續運作。下表顯示自動省電功能的耗電和及其訊號:

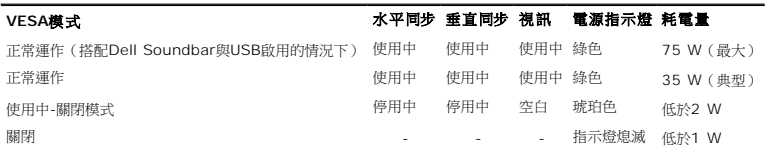

注意: OSD只有在'正常運作'模式中才有作用。 在使用中-關閉模式中按下"menu"或"plus"按鍵時將會出現下列訊息。

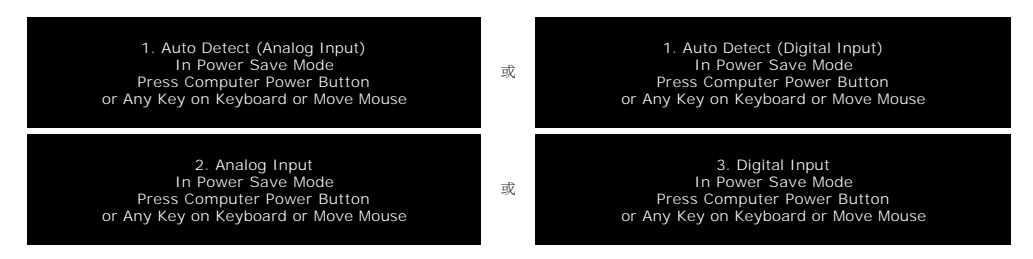

啟動電腦和顯示器,進入畫面顯示[OSD](file:///C:/data/Monitors/SP1908FP/ct/ug/setup.htm#using%20the%20osd)。

本顯示器符合**ENERGY STAR**R與TCO '99 / TCO '03電源管理規格。

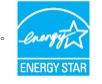

\* 只有在拔下顯示器的主電源連接線時才能使顯示器達到在關閉(OFF)模式時零耗電量的目標。

### 針腳定義

**15-pin D-sub**接頭

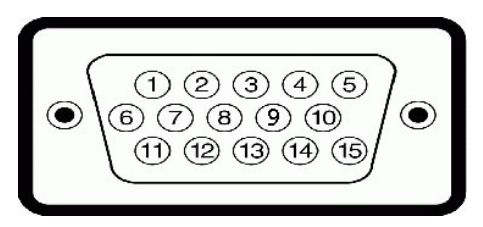

下面表格列出了D-Sub接頭針腳的指定功能。

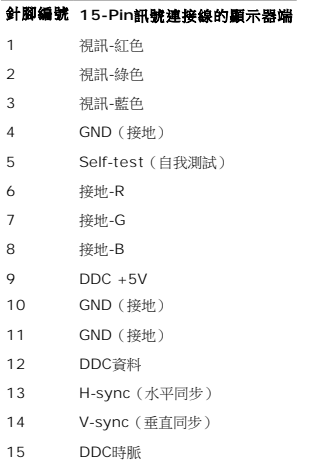

### **24-pin**數位**DVI**接頭

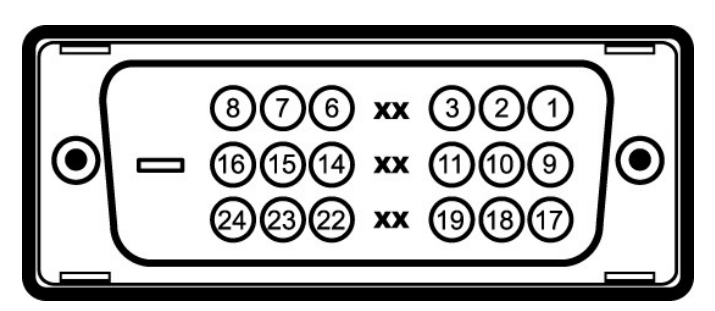

# **注意**: Pin 1位於右上角。

下面表格列出了DVI接頭針腳的指定功能。

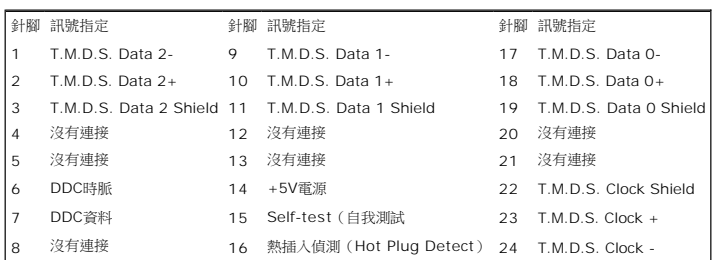

### 通用序列匯流排(**USB**)界面

此顯示器支援高速認證的USB 2.0界面。

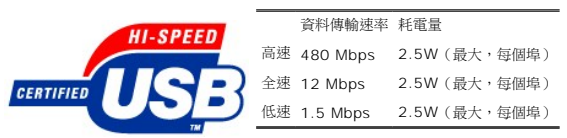

### **USB**連接埠:

l 1個上游連接埠 - 後方 l 4個下游連接埠 - 2個位於後方;2位於左側

注意: USB 2.0相容性需有相容於2.0的電腦才能使用。

**注意:** 此顯示器的USB界面只有在顯示器電源開啟時 (或在省電模式中)才能使用。 關閉並重新開啟顯示器會重置其USB 界面;已連接的周邊裝置可能需花費幾秒鐘來恢復正常運<br>作。

### 隨插即用相容性

您可以將此顯示器安裝在任何有隨插即用相容性的系統中。 本顯示器會使用顯示器資料通道 ( Display Data Channel,DDC ) 通訊協定自動提供其延伸顯示識別資料(Extended<br>Display Identification Data,EDID ) 給系統,因此系統便能夠自行設定並將顯示器設定值最佳化。 大部分的顯示器安裝作業都是自動執行的;但是您可以自行選擇不同的設定值。

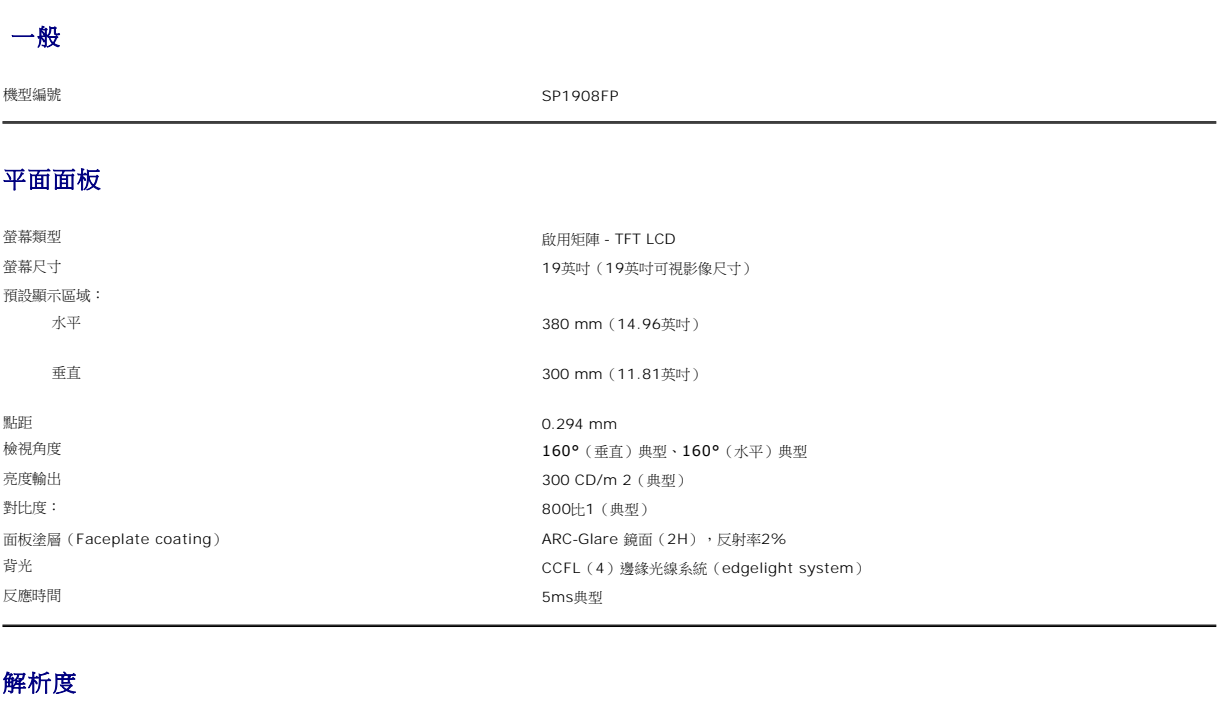

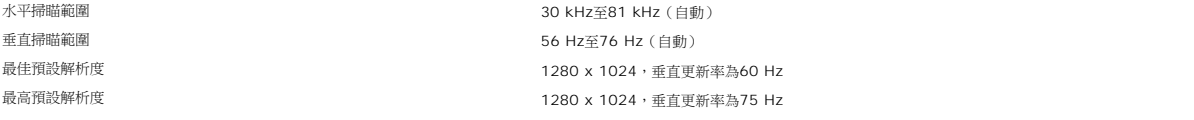

### 視訊支援模式

視訊顯示能力(DVI播放) 480p/576p/720p(支援 HDCP)

### 預設顯示模式

若要快速調整不同模式,可使用如下表所示的顯示器預設設定模式:

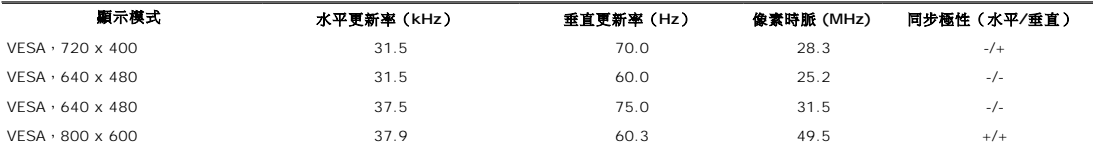

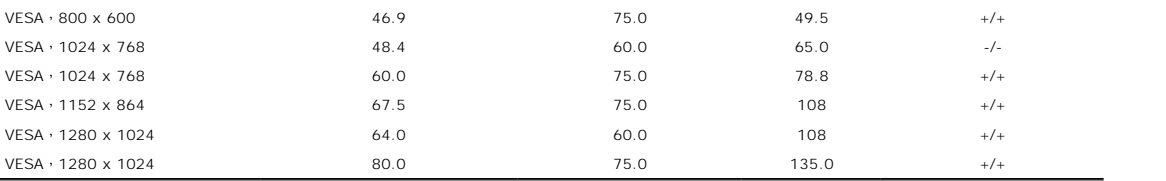

### 電氣規格

影像輸入訊號<br>数位DVI-D TMDS、每條差動線(differential line)為600mV、50 ohm輸入阻抗時為正極<br>数位DVI-D TMDS、每條差動線(differential line)為600mV、50 ohm輸入阻抗時為正極 同步輸入訊號 獨立的水平與垂直同步、極性無固定TTL等級、SOG(綠色上為Composite SYNC) AC輸入電壓 / 頻率 / 電流 2000 mm = 2000 mm = 2000 mm = 100至240 VAC / 50或60 Hz + 3 Hz / 2.0A (最大) 輸入電流 120V:42A(最大) 240V:80A(最大)

### 實體特性

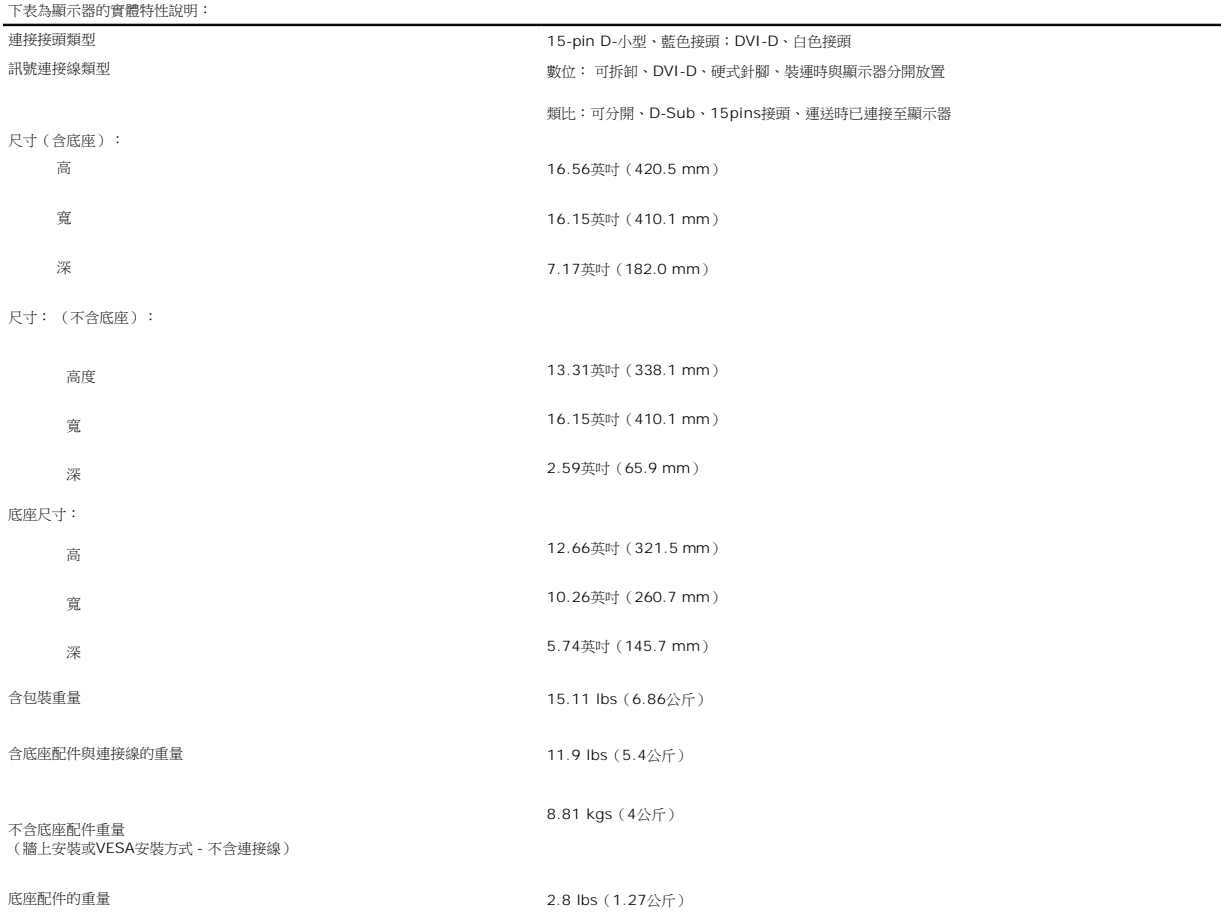

### 環境

請參考以下的操作狀態,正確使用顯示器。 溫度: 運作時 **5°至35°C** (41°至95°F)

<span id="page-7-0"></span>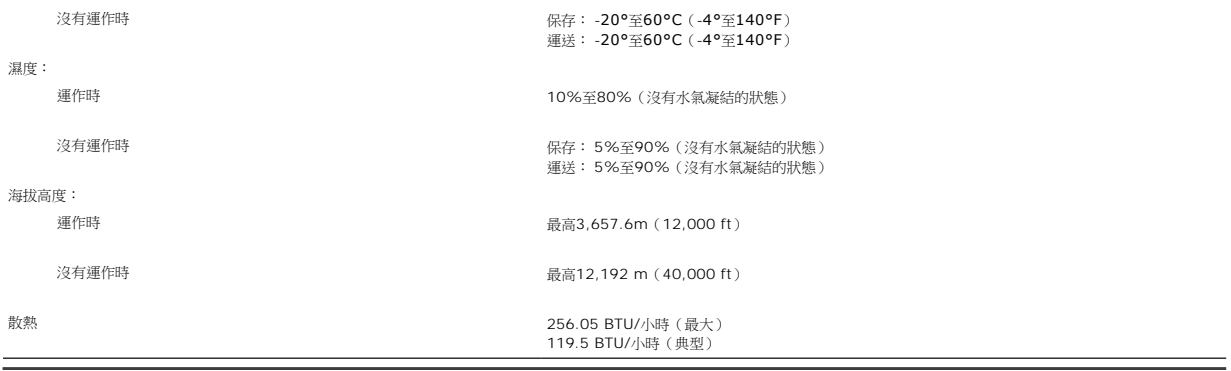

### <span id="page-7-1"></span>清潔您的顯示器

**△ 小心: 請在清潔顯示器之前先仔細関讀並依照<del>安全指示</del>中的說明來清潔顯示器**。

▲ 小心: 清潔顯示器之前,請先將顯示器電源線從電源插座上拔下。

- l 若要清潔抗靜電螢幕,請用水將一塊柔軟乾淨的布稍微弄濕。 可能的話請使用特殊的螢幕清潔布或適用於抗靜電塗層的清潔劑來清潔螢幕。 請勿使用含苯、稀釋劑、阿摩尼亞、或有 腐蝕作用的清潔劑或壓縮空氣來清潔。 l 請使用稍微沾濕、溫熱的軟布來清潔塑膠部分。 請避免使用任何類型的清潔劑,因為某些清潔劑會在塑膠上留下一層乳狀薄膜。
- 
- l 若您將顯示器拆封時有看到白色粉末,請用乾淨軟布將之擦乾淨。 裝運顯示器時會產生此白色粉末。<br>l 請小心使用您的顯示器。深色顯示器可能比淡色顯示器更容易被刮傷,留下刮痕。
- 
- l 為了幫助您維持監視器的最佳影像品質,請使用動態變化的螢幕保護程式,不使用監視器時,也請關閉監視器電源。

[回到內容頁](file:///C:/data/Monitors/SP1908FP/ct/ug/index.htm)

### <span id="page-8-0"></span>[回到內容頁](file:///C:/data/Monitors/SP1908FP/ct/ug/index.htm)

### 附錄 **Dell™ SP1908FP**平面顯示器使用手冊

- [警告:安全資訊](#page-8-1) ● FCC[聲明\(僅針對美國\)](#page-8-2)
- 
- 與Dell[聯絡](#page-9-1)
- [面板安裝設定指南](#page-21-1)

# <span id="page-8-1"></span>警告:安全資訊

### 小心:執行本說明文件中未指定的控制作業、調整方式或程序,可能會使您暴露在觸電、電氣傷害與**/**或機械傷害的危險中。

請使用下列安全指南來幫助您確認您自己的安全,並幫助您保護電腦與工作環境以避免遭到潛在的損害。

- l 為了避免損壞電腦,請確定電腦電源供應上的電壓選擇開關是設定為符合您所在位置目前可用的電流(AC)電源規格的位置。
	- ¡ 大部分北美與南北洲及某些遠東國家,例如日本、南韓(也使用220伏特(V) hertz(Hz)的電壓)與台灣,皆是使用115伏特(V)/60 hertz(Hz)的電壓。
	- ¡ 大部分歐洲、中東與遠東地區皆是使用230伏特(V)/50 hertz(Hz)的電壓。
- l 請務必確定您的顯示器的電氣規格符合您當地可用的AC電源規格。

注意: 此顯示器不需要或有一個電壓選擇開關來設定AC電壓輸入。它會依照使用手冊"電氣規格"部分中指定的額定電壓範圍來自動接受任何AC輸入電壓。

- l 請勿將顯示器儲存在高熱、受陽光直接照射或非常寒冷的地方,或在這些地方使用顯示器。
- l 請避免在溫差很大的不同地方之間移動顯示器。
- l 請勿讓顯示器受到劇烈震動或高度衝擊。例如,請勿將顯示器放置在汽車中。
- l 請勿將顯示器儲存在高熱、受陽光直接照射或非常寒冷的地方,或在這些地方使用顯示器。
- l 請勿讓水或其他液體進入顯示器中。
- l 請在室溫狀態下存放平面顯示器。 過冷或過熱的漲太可能會對顯示器的液晶物質產生不良影響。
- l 請勿將任何金屬物質插入顯示器開口中。這樣做可能會有觸電危險。
- l 為避免發生觸電,請切勿碰觸顯示器內部。只有合格的技術人員可打開顯示器外罩。
- l 若電源線已經損壞請勿使用顯示器。請確定電腦的連接線沒有被任何物件壓住以及連接線沒有位於可能被踩踏或讓人絆倒的位置。
- l 請以抓住顯示器電源插頭的方式將電源線從電源插座上拔下,而不要拉扯電線。
- l 顯示器中的開口是為提供通風而設計。為避免機體過熱,請勿阻塞或覆蓋這些開口。請避免在床、沙發、地毯或其他柔軟表面上使用顯示器,因為這可能會阻塞顯示器外罩下方的通風 **"**<br>「孔。若您將顯示器放在書櫃或封閉的空間中,請務必提供適當的通風與氣流流動空間。
- l 請將您的顯示器放置在濕度低灰塵少的地方。請避免將顯示器放置在濕氣重的地下室或灰塵多的玄關。
- l 請勿將顯示器暴露在雨中或在接近水的地方(廚房、游泳池旁)使用顯示器。若顯示器被弄濕,請將電源線拔下,然後立即與合格的經銷商聯絡。必要時您可以使用稍微沾濕的布來清 潔顯示器,請務必先將顯示器電源線拔下。
- 1 請將顯示器放置在堅固的表面上並小心使用。 此螢幕是以玻璃製造,因此若掉落或被尖銳物品撞擊,便可能會損壞。
- l 請將顯示器放置在電源插座附近。
- 1 若您的顯示器沒有正常運作 尤其是,若有發出任何異常的聲音或味道 請立即將電源線拔下並與合格的經銷商或服務中心聯絡。
- l 請勿嘗試拆下背面外罩,因為那可能會使您暴露在觸電的危險中。只有合格的服務人員才能拆下背面外罩。
- l 高溫可能會使顯示器產生問題。 請勿在受日光直接照射的地方使用顯示器,並讓顯示器遠離暖氣機、暖爐、壁爐與其他熱源。
- l 長時間不使用顯示器時請拔下顯示器的電源線。
- l 執行任何維修工作之前請先將顯示器從電源插座上拔下。
- l 投影機、LCD顯示器與某些故障的印表機可能會使用含有少量水銀以達到照明的能源效率目標的指示燈。 這些產品中的水銀燈皆會有相關標示。 請依照您當地、州或聯邦法律來管 理這些指示燈。 關於更詳細的資訊,請與電子工業聯盟 (Electronic Industries Alliance) 連絡, 其網址為: [www.eiae.org](http://www.eiae.org/)。關於指示燈特殊處理資訊,請查詢 [www.lamprecycle.org](http://www.lamprecycle.org/)。

### <span id="page-8-2"></span>**FCC**聲明(僅針對美國)

### **FCC B** 級

本設備會產生、使用和輻射無線電頻率能量,如果不按照製造商的使用手冊進行安裝和使用,可能會對無線電和電視接收造成干擾。本設備經測試,符合 FCC 規則第 15 部分關於 B 級數位

<span id="page-9-0"></span>設備的限制。

本設備符合 FCC 規則第 15 部分的要求。本設備在操作時符合以下兩個條件:

1 本設備不會導致有害干擾。

2 本設備必須承受接收到的任何干擾,包括可能導致意外操作的干擾。

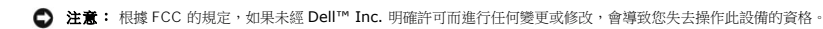

這些限制旨在於在居住區安裝時提供合理保護以防止有害干擾。但是,不能保證在特定安裝條件下不產生干擾。如果本設備確實對無線電或電視接收造成干擾(可通過關閉和打開設備電源來 判斷是否存在干擾),請採取以下單項或多項措施消除干擾:

- l 調整接收天線的方向。 l 使系統遠離接收器。
- l 將系統插入其他插座,使其與接收器所連接的電路分開。

若有必要,請聯絡Dell Inc.代表或有經驗的無線電/電視技術人員以獲得其他建議。

下列資訊為裝置上或此文件中涵蓋的符合FCC規定的裝置所提供的資訊:

l 產品名稱:SP1908FP l 型號:SP1908FPt l 公司名稱:

```
Dell™ Inc.
全球管制符合性和環境事務。
One Dell™ Way
Round Rock, Texas 78682 USA
512-338-4400
```
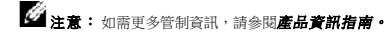

### <span id="page-9-1"></span>與**Dell**聯絡

您可以透過網際網路與電話與Dell連絡:

- l 若要透過網路獲得支援,請至**support.dell.com**。
- l 或要透過網路獲得全球化支援,請使用網頁下方的請選擇國家**/**地區(**Choose A Country/Region**)選單,或請參見列示在下面表格中的網址。
- l 若要透過電子郵件獲得支援,請參見列示在下面表格中的電子郵件地址。

關於您所在國家的特定網站位址,請在下面表格適當的國家部分中尋找。

注意:免付費電話僅供於列出的國家中使用。

```
LM 注意:在某些參與的國家中有列出專門提供Dell™ XPS™ 電腦支援的專用電話。 若您沒有看到專為XPS電腦提供的電話號碼列表,您可以透過列出的支援電話號碼與Dell聯絡,便會為<br>您轉接至適當的電話號碼,您可以透過列出的支援電話號碼與Dell聯絡,便會為您轉接至適當的電話號碼。
```
l 關於電話支援,請使用下面表格中提供的電話號碼與區代碼。若您需要協助判斷該使用哪一個代碼,請與您當地或國際接線生聯絡。

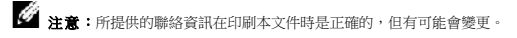

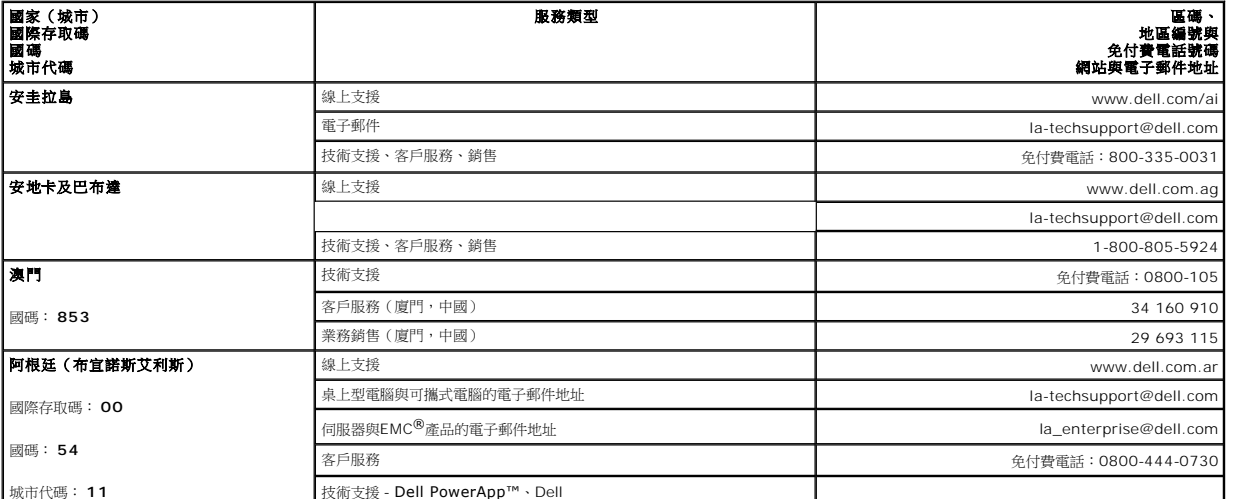

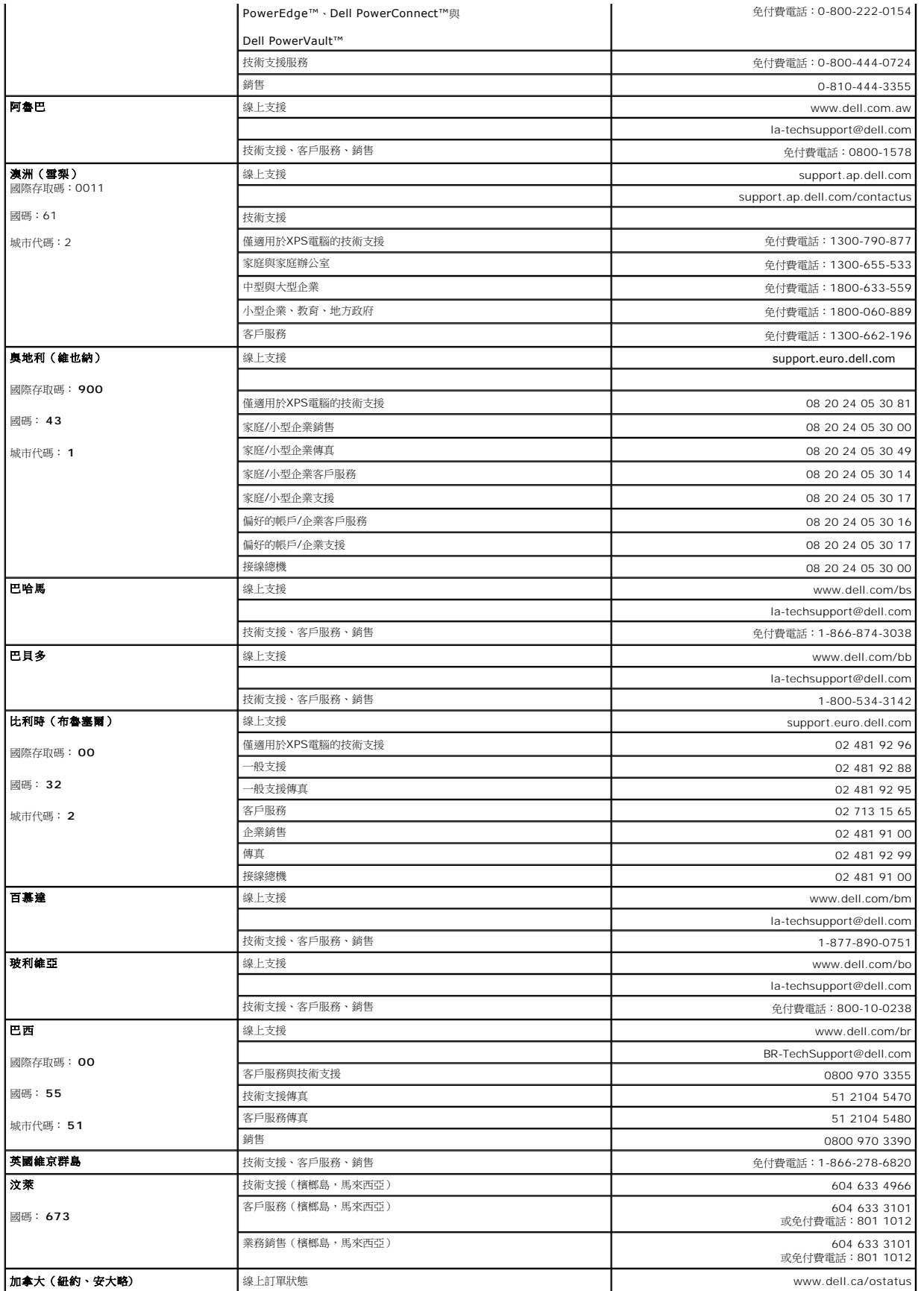

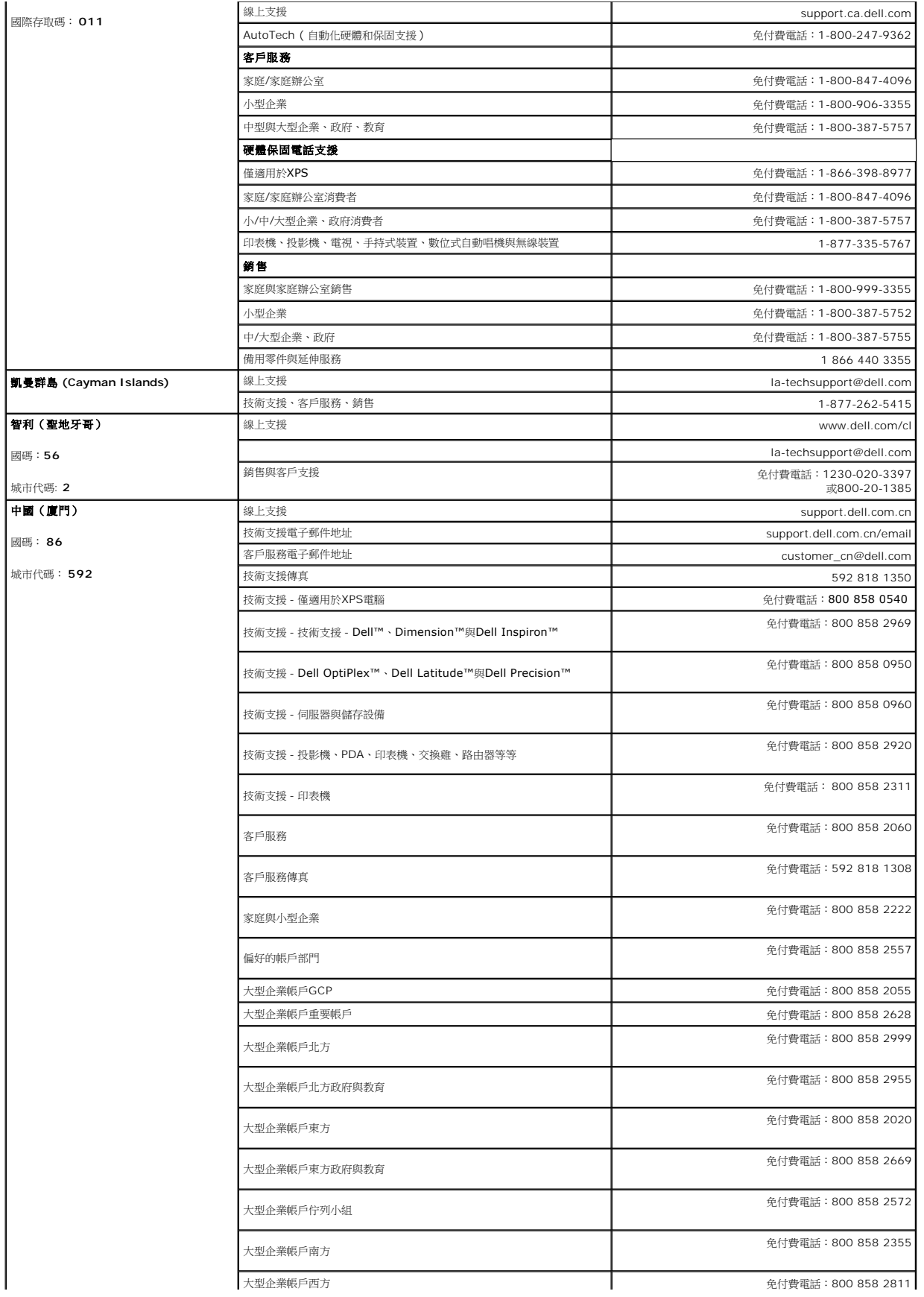

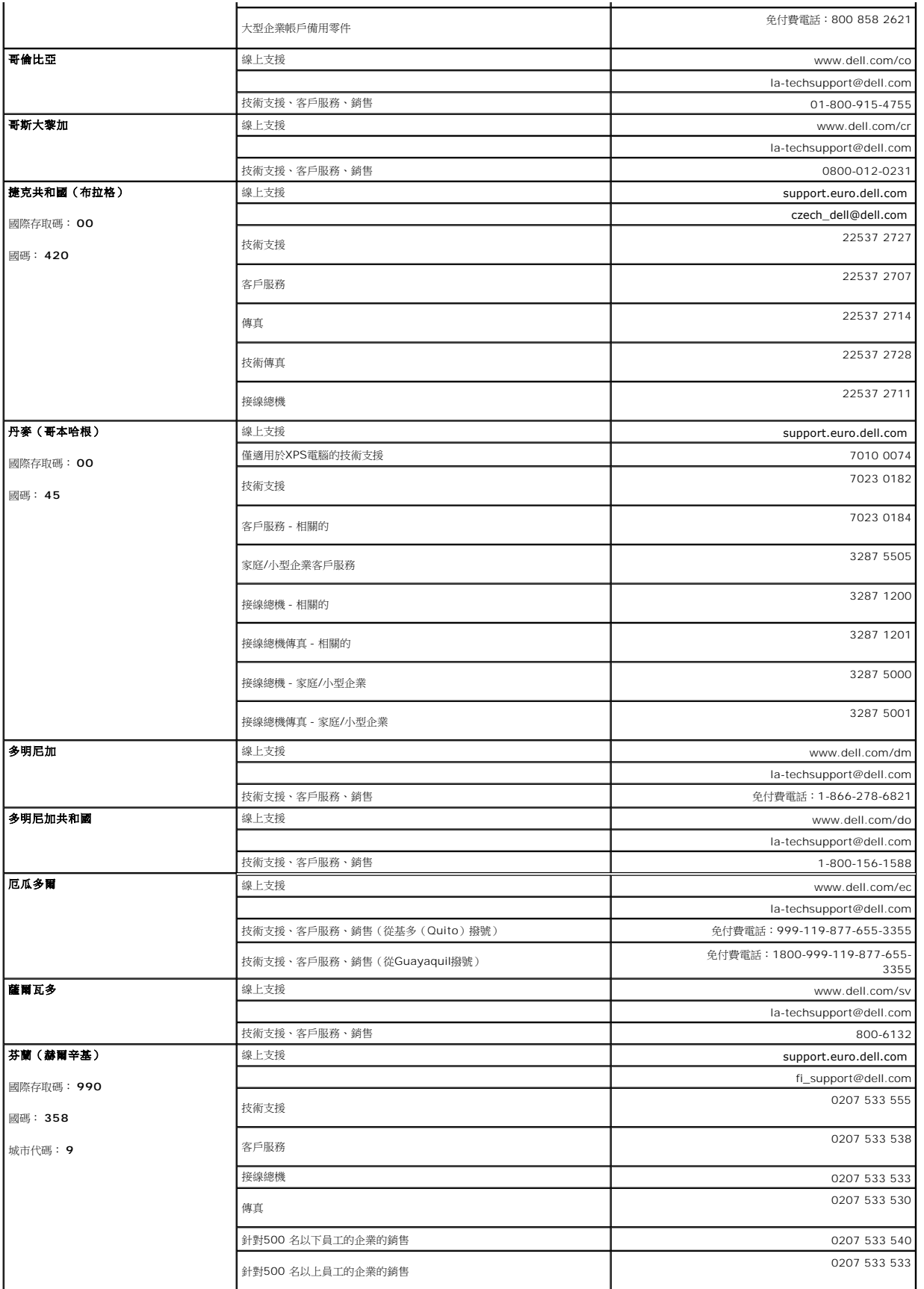

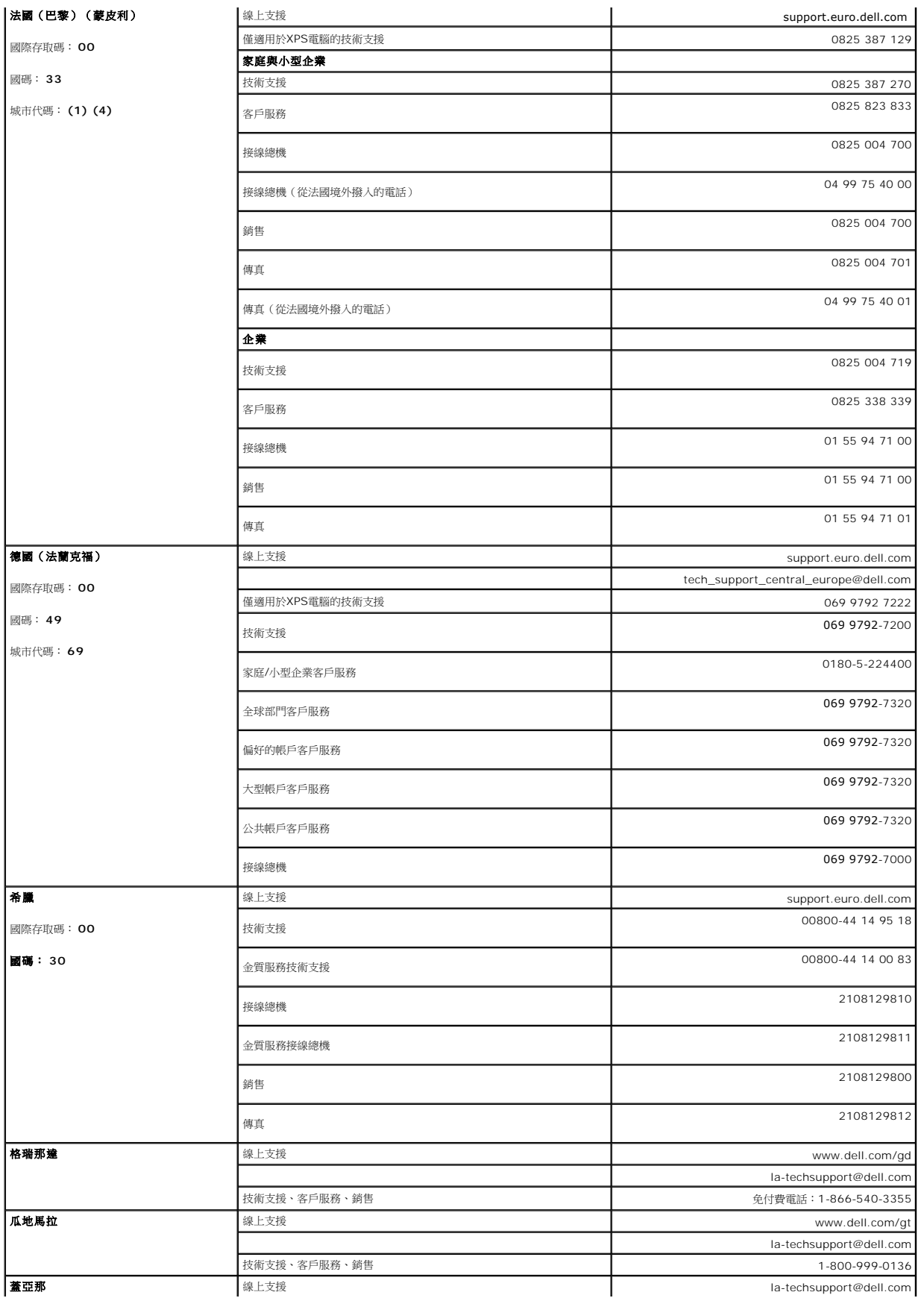

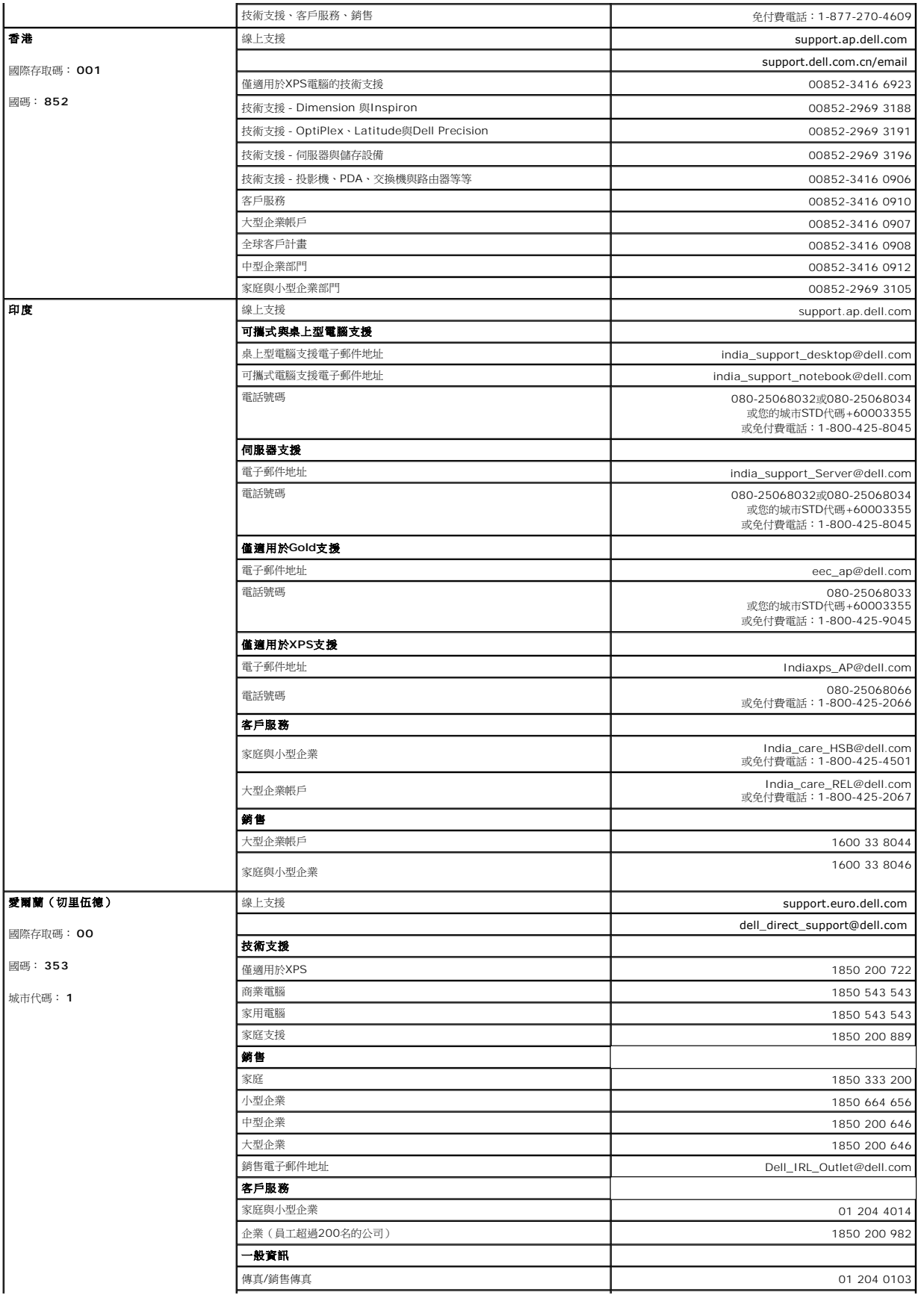

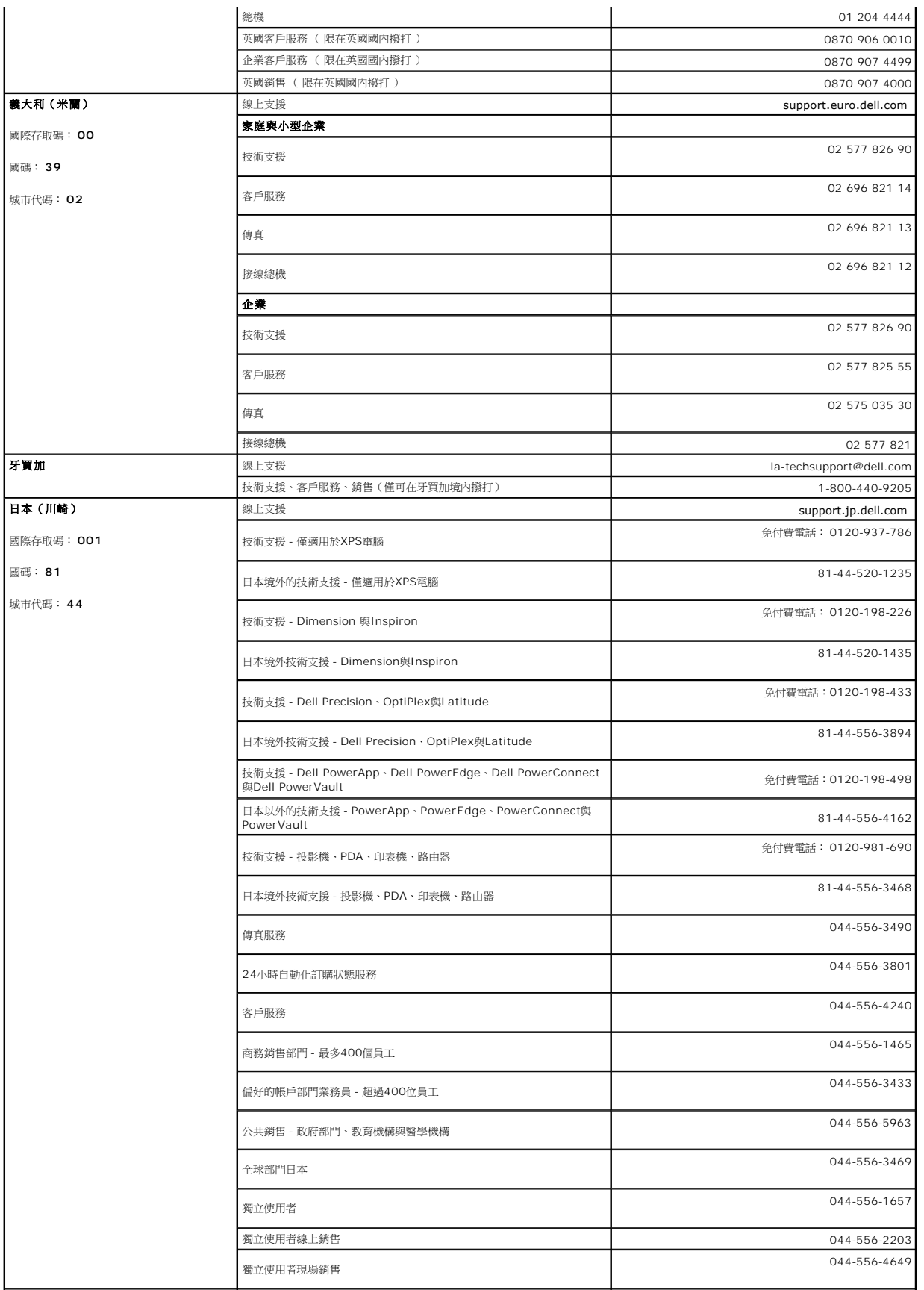

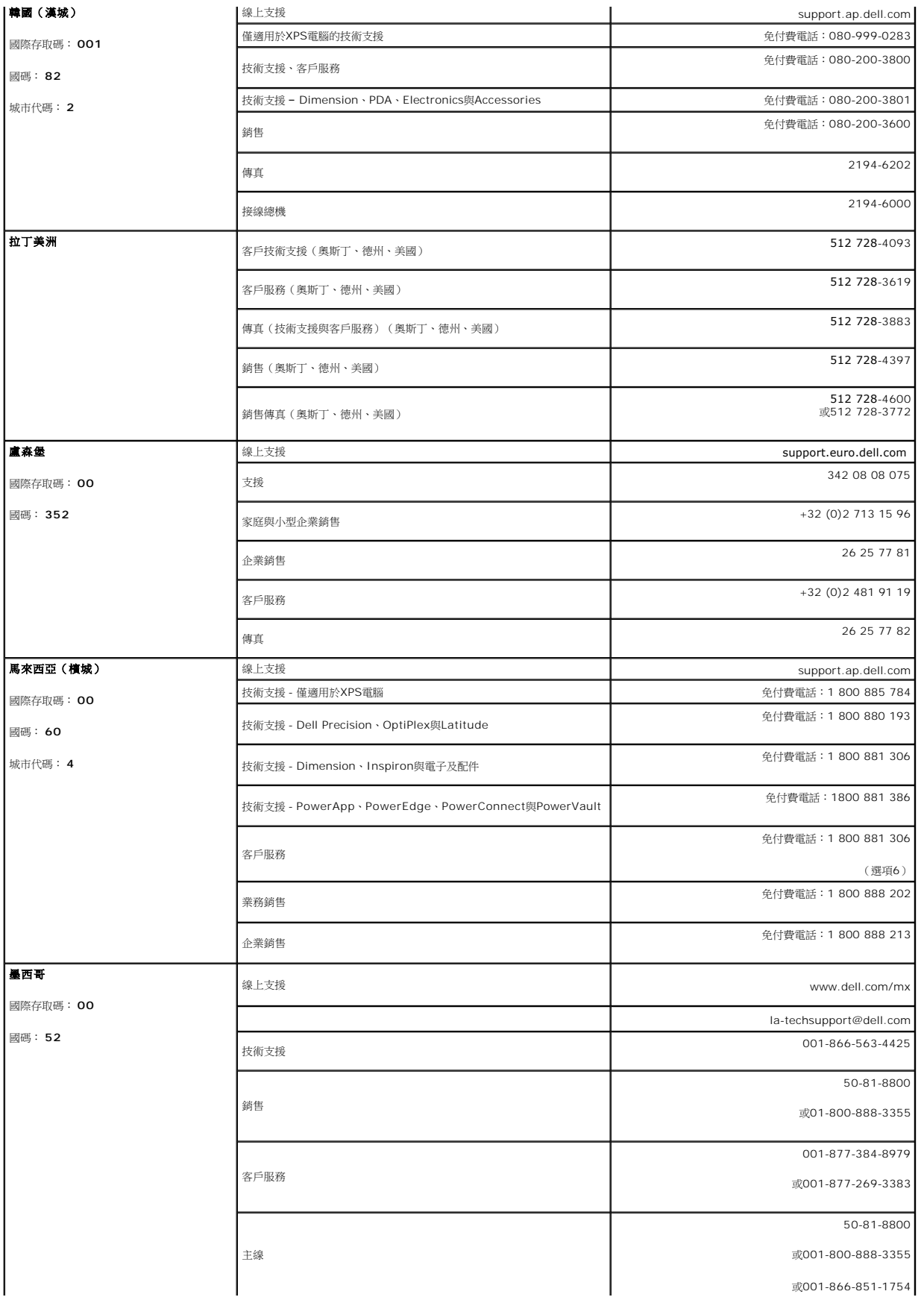

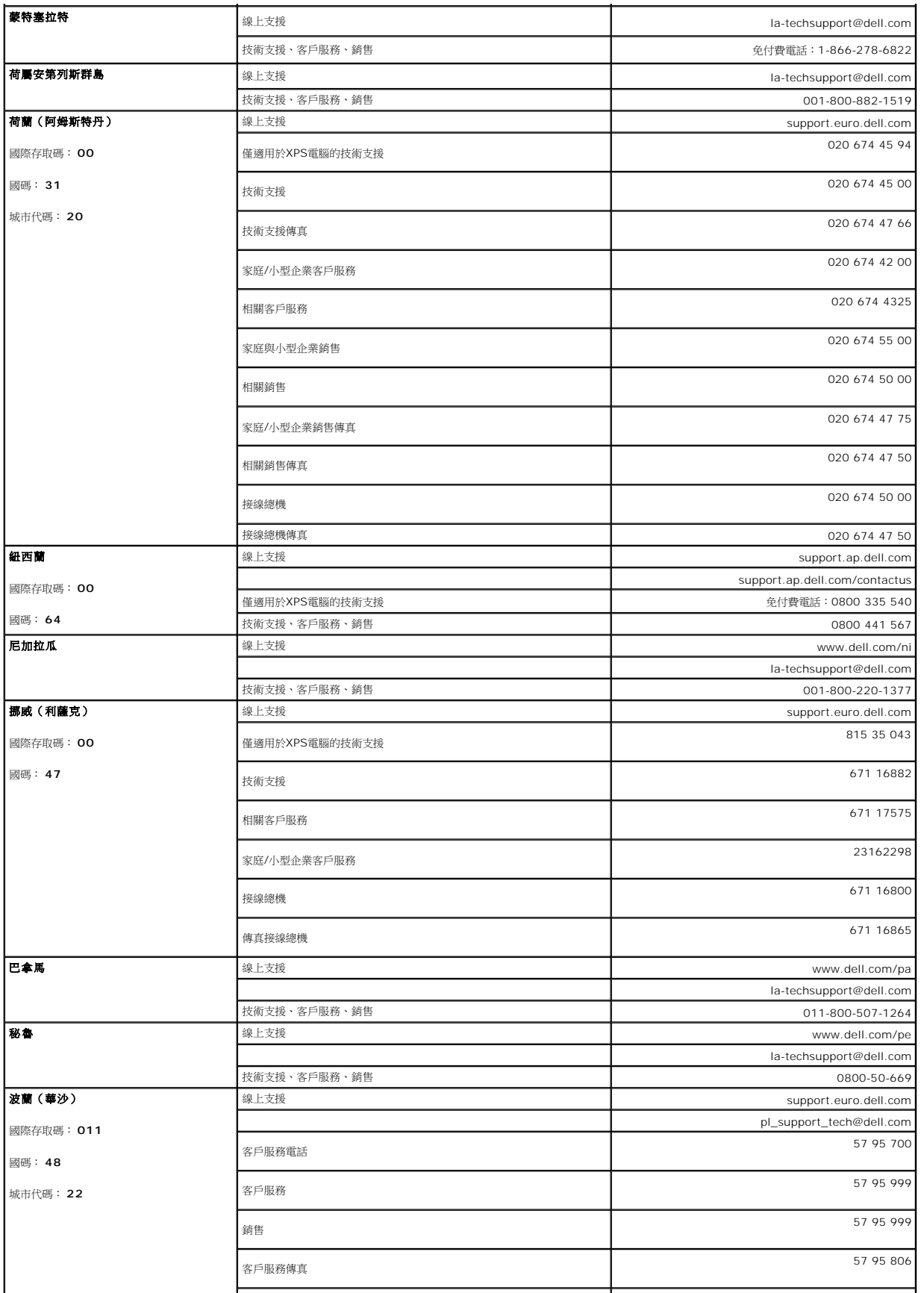

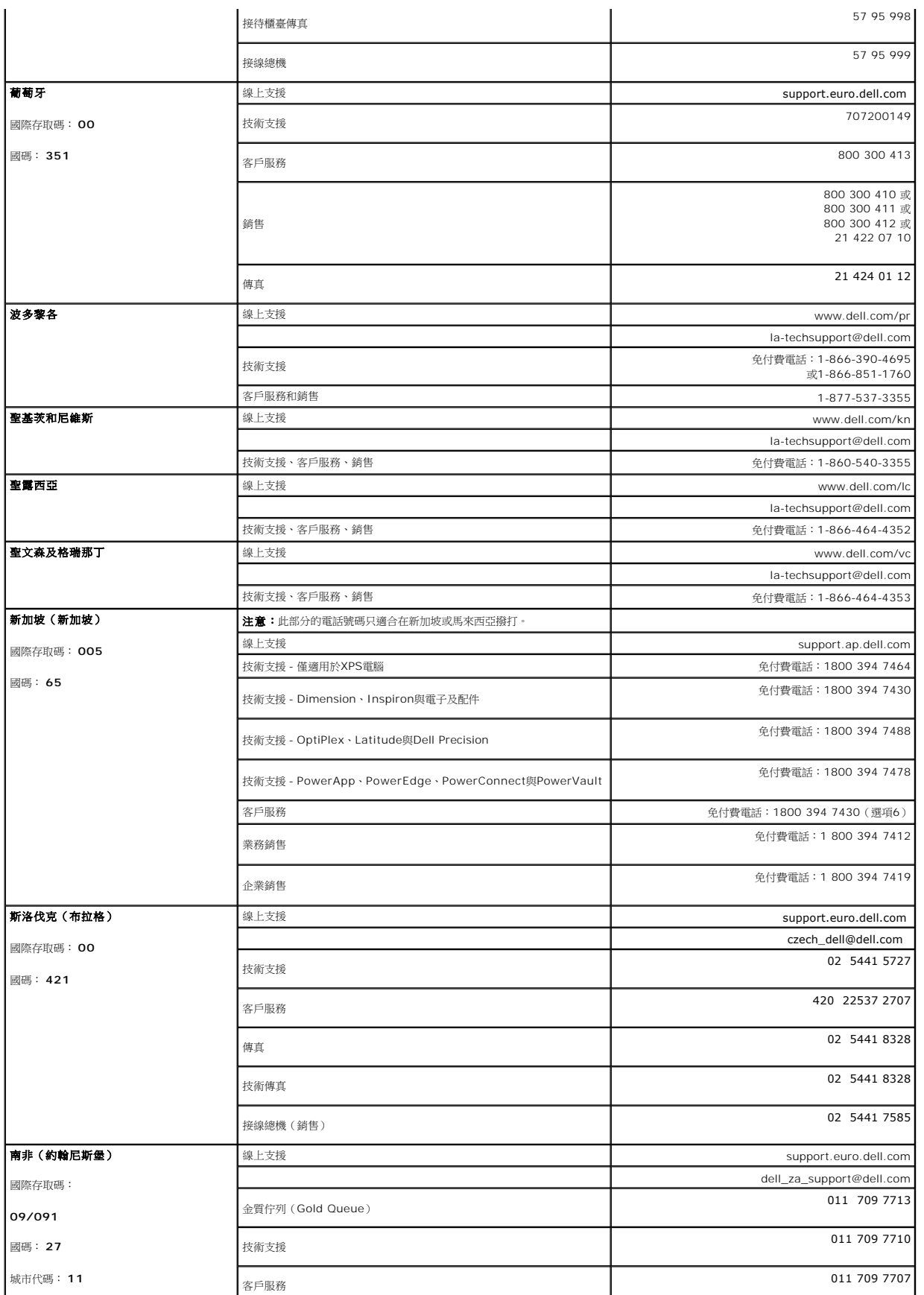

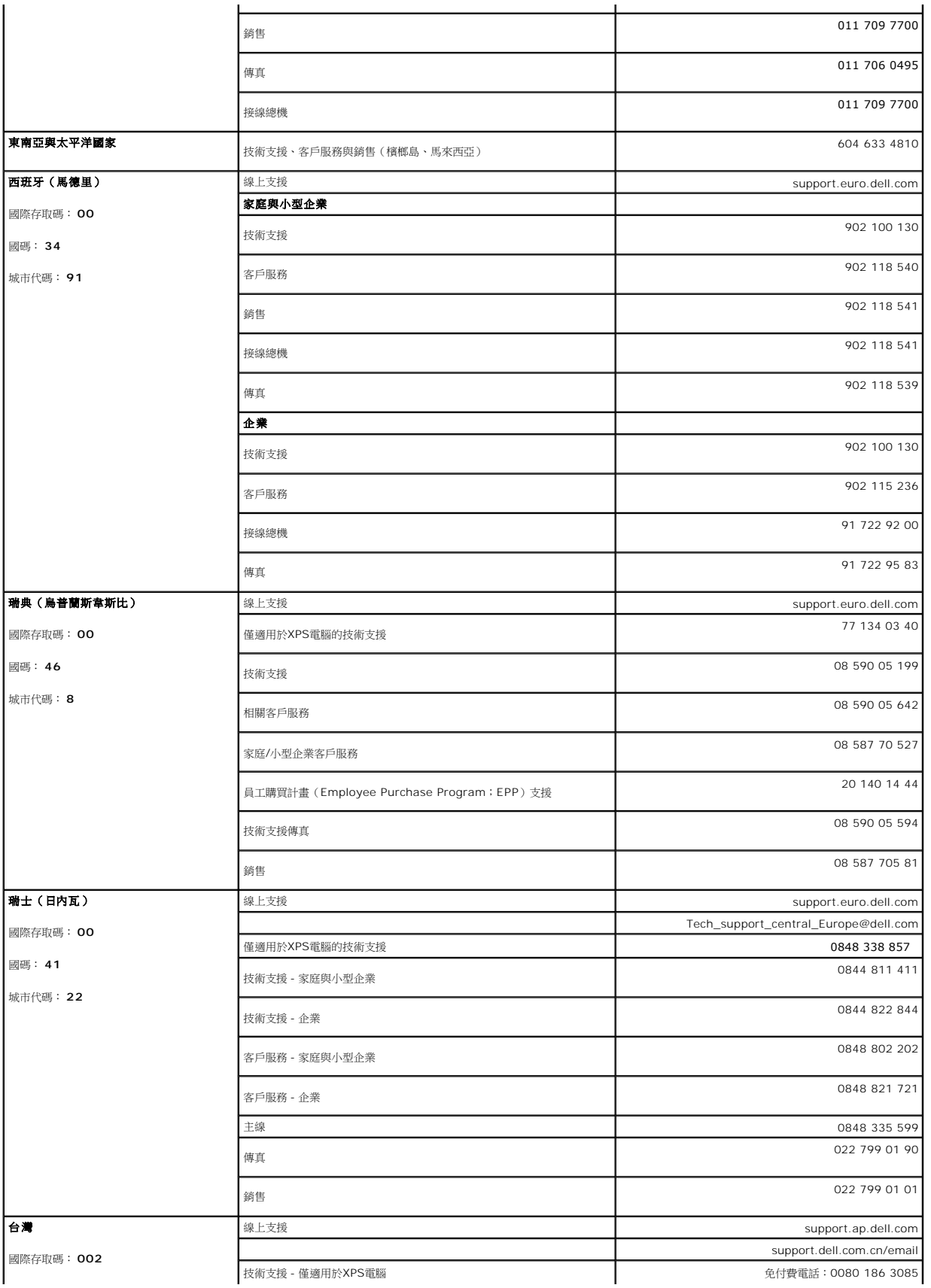

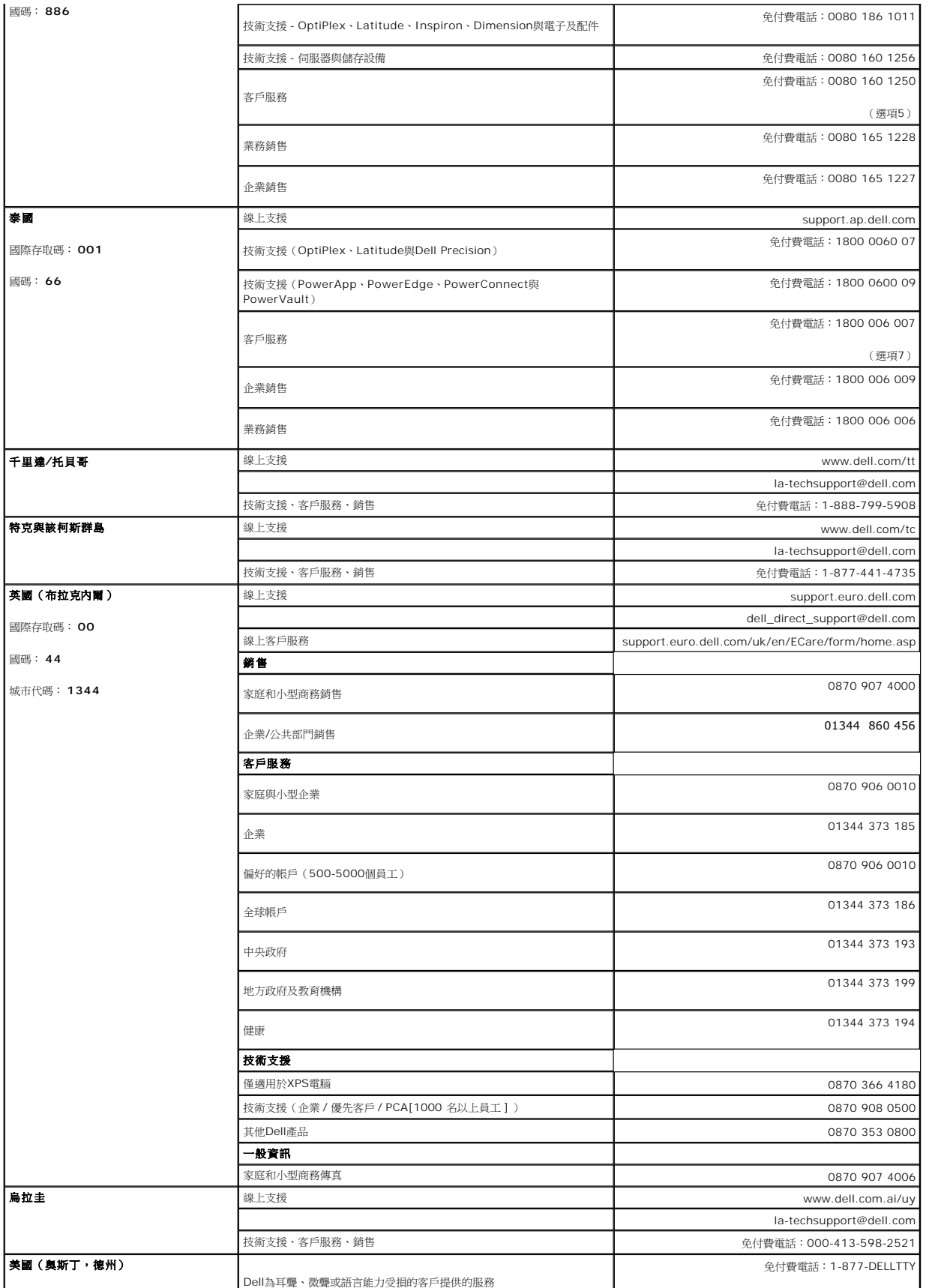

<span id="page-21-0"></span>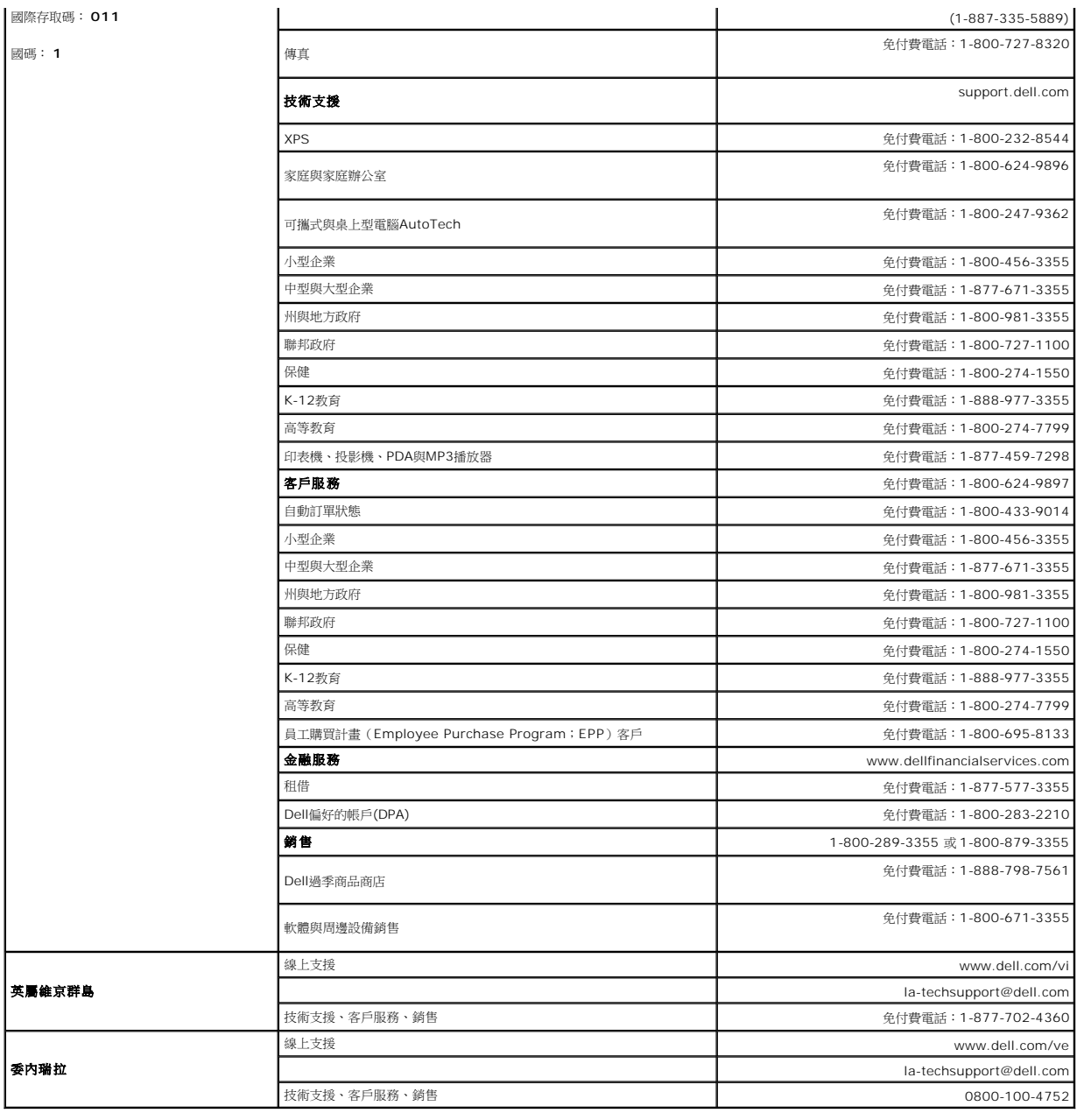

### <span id="page-21-1"></span>面板安裝設定指南

若要檢視PDF檔案(副檔名為.**pdf**的檔案),請按一下文件標題。 若要將PDF檔案(副檔名為.**pdf**的檔案)儲存至您的硬碟中,請在文件標題上按一下右鍵,按一下Microsoft® Internet<br>Explorer中的 [另存目標]或Netscape Navigator中的 [另存連結],然後在硬碟中指定儲存位置來儲存您想儲存的檔案。

[您的顯示器安裝指南](file:///C:/data/Monitors/SP1908FP/qsg_ew.pdf) **(.pdf )** (29 MB)

注意:PDF檔案需要 Adobe® Acrobat® Reader® 才能開啟,請從 Adobe 網站下載。<br>若要檢視PDF檔案,請載入Acrobat Reader。然後按一下[檔案] 中的 [開啟] 選取 PDF 檔案。

[回到內容頁](file:///C:/data/Monitors/SP1908FP/ct/ug/index.htm)

### <span id="page-22-2"></span>使用前面面板

- 6. 打開顯示器與電腦。 若您沒有看到任何影像,請按下輸入選擇按鍵並確定有選擇正確的輸入來源。 若仍然沒有看到任何影像,請參見<u>[顯示器疑難排解](file:///C:/data/Monitors/SP1908FP/ct/ug/solve.htm#Troubleshooting%20Your%20Monitor)</u>。
- **5.** 連接電源線
- **4.** 連接任何USB裝置。
- **3.** 將顯示器隨附的USB連接線連接至電腦與顯示器上的上游USB接頭。 將連接線連接至電腦與顯示器之後,您便可以使用顯示器上的USB接頭。
- **2.** 將白色DVI或藍色VGA連接線連接至電腦與顯示器的連接頭。
- **1.** 請關閉您的電腦並拔下電腦的電源線。

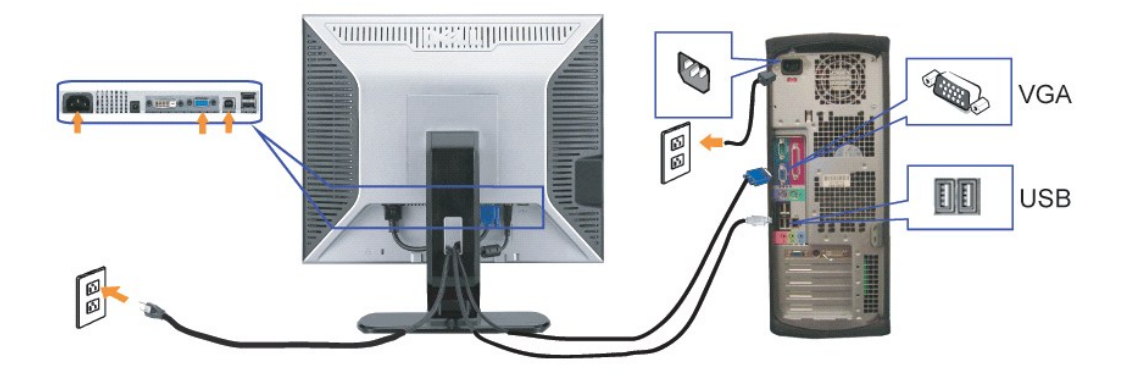

或

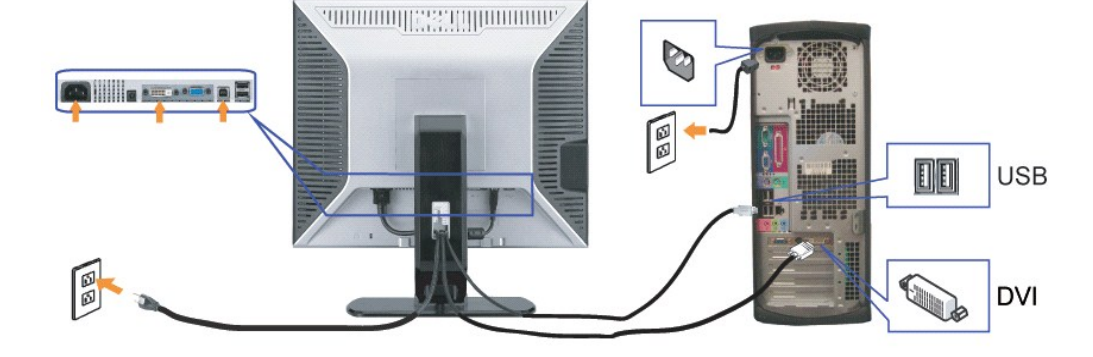

# <span id="page-22-1"></span>▲ 小心: 在您開始執行此部分說明的任何程序前,請遵守[安全指示](file:///C:/data/Monitors/SP1908FP/ct/ug/appendx.htm#Safety%20Information)。

<span id="page-22-0"></span>[回到內容頁](file:///C:/data/Monitors/SP1908FP/ct/ug/index.htm)

- 
- 
- 

安裝您的顯示器 **Dell™ SP1908FP**平面顯示器使用手冊

# 連接您的顯示器

### [連接您的顯示器](#page-22-1) [使用前面面板](#page-22-2)

- 
- 使用[OSD](#page-24-1)選單
- 
- [設定最佳解析度](#page-29-1)
- 
- 

### ● 使用[Dell Soundbar](#page-30-1) (選購)

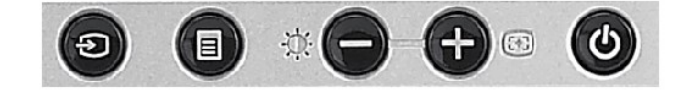

下表說明前面板上的按鈕:

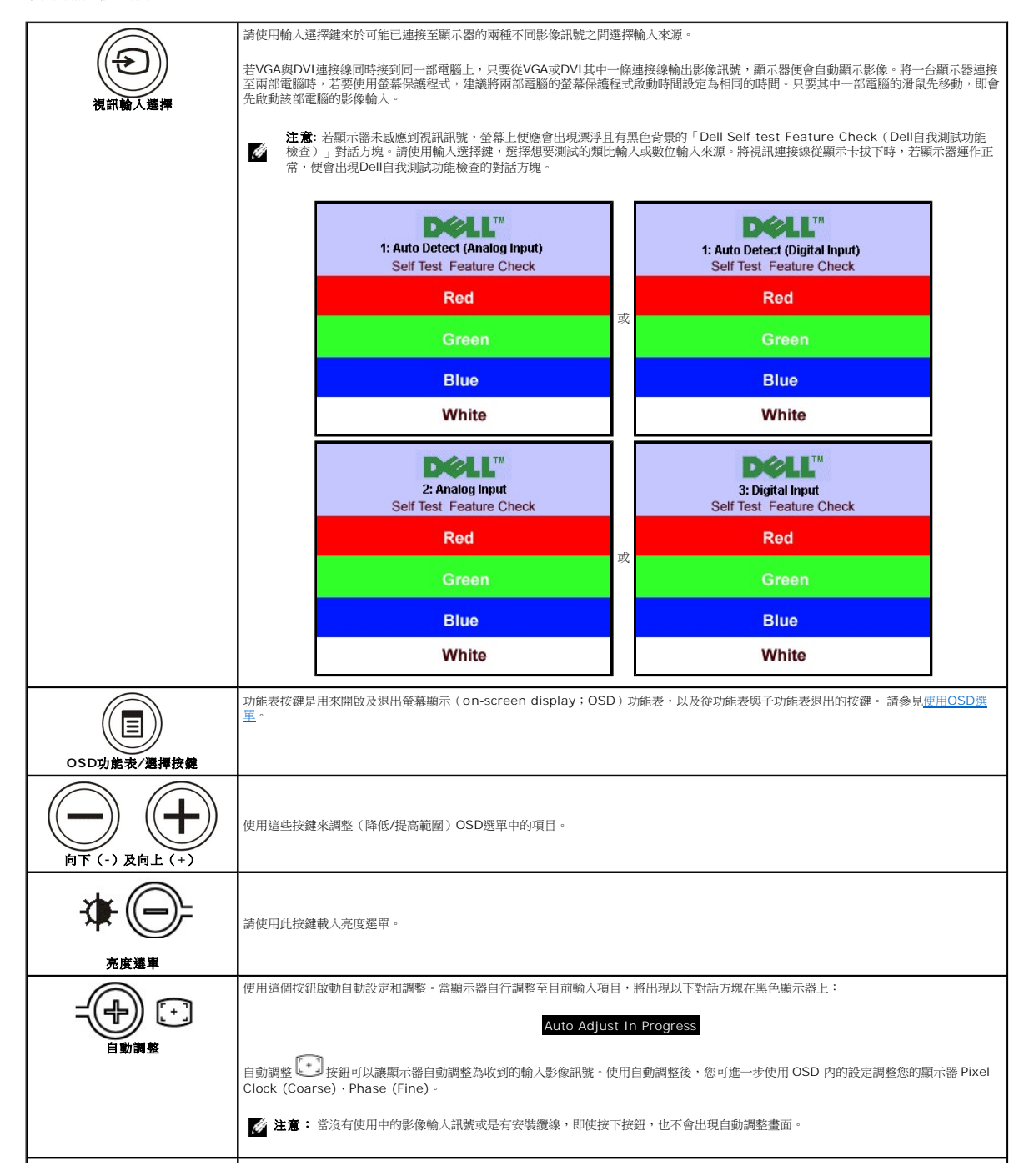

<span id="page-24-0"></span>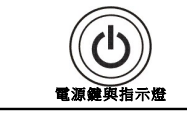

使用電源鍵開啟及關閉顯示器。

綠色指示燈表示顯示器電源已經開啟且正常運作。 琥珀色指示燈則表示顯示器處於省電模式。

或

或

### <span id="page-24-1"></span>使用**OSD**選單 來。

注意: 若您變更設定值然後繼續進入另一個選單,或是退出OSD選單,顯示器便會自動儲存您所做的變更。若您變更設定值然後等待OSD選單消失,您所做的變更也會被儲存起 Ô

1. 按下Menu鍵來開啟OSD選單及顯示主選單。

### 自動偵測類比(**VGA**)輸入的主選單 自動偵測數位(**DVI**)輸入的主選單

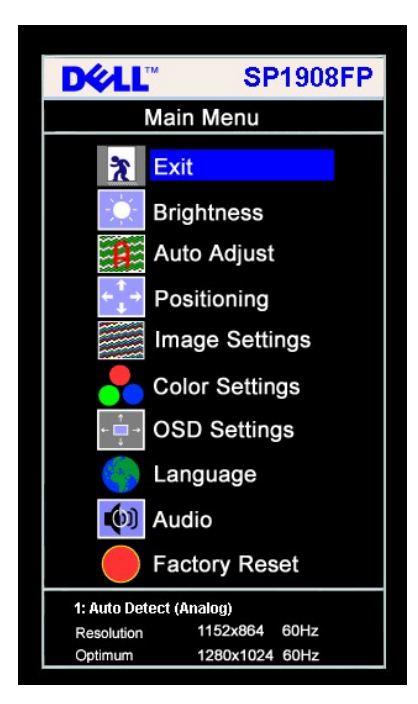

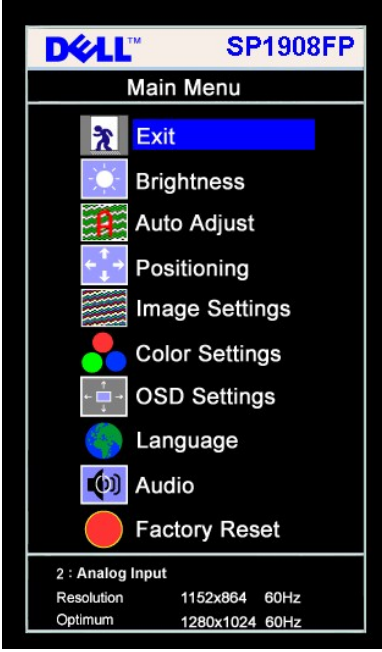

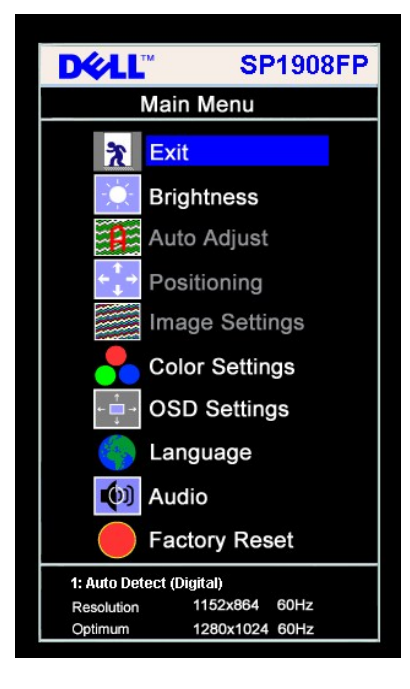

類比(**VGA**)輸入的主選單 數位(**DVI**)輸入的主選單

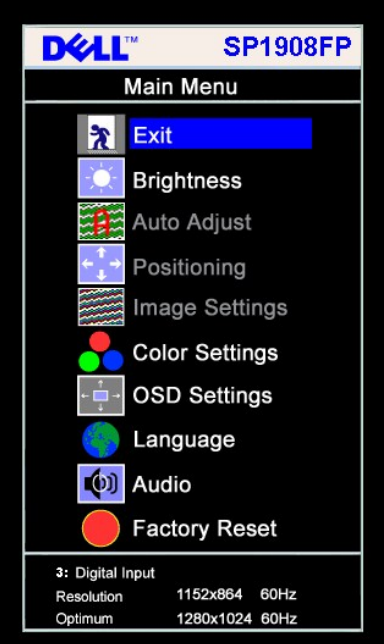

**《注意:**自動調整、位置變更與影像設定皆只有在您使用類比(VGA)接頭時才可以使用。

2. 請按下-與+按鍵來於設定選項之間移動。 在您從一個圖示移動至另一個圖示時,其選項名稱便會被反白。 請參見下面表格以取得顯示器所有可用選項的完整清單資訊。<br>3. 按一下Menu鍵來啟動反白的選項。<br>4. 按下 - 與 - 鍵選擇想要的參數。<br>5. 按下Menu進入滑動軸,然後依照選單上的指示符號使用-與+鍵來變更設定。<br>6. 按一下Menu按鍵回到主選單來選擇另一個選項,或按二或三次Menu鍵退出OSD選單。

- 
- 
- 
- 

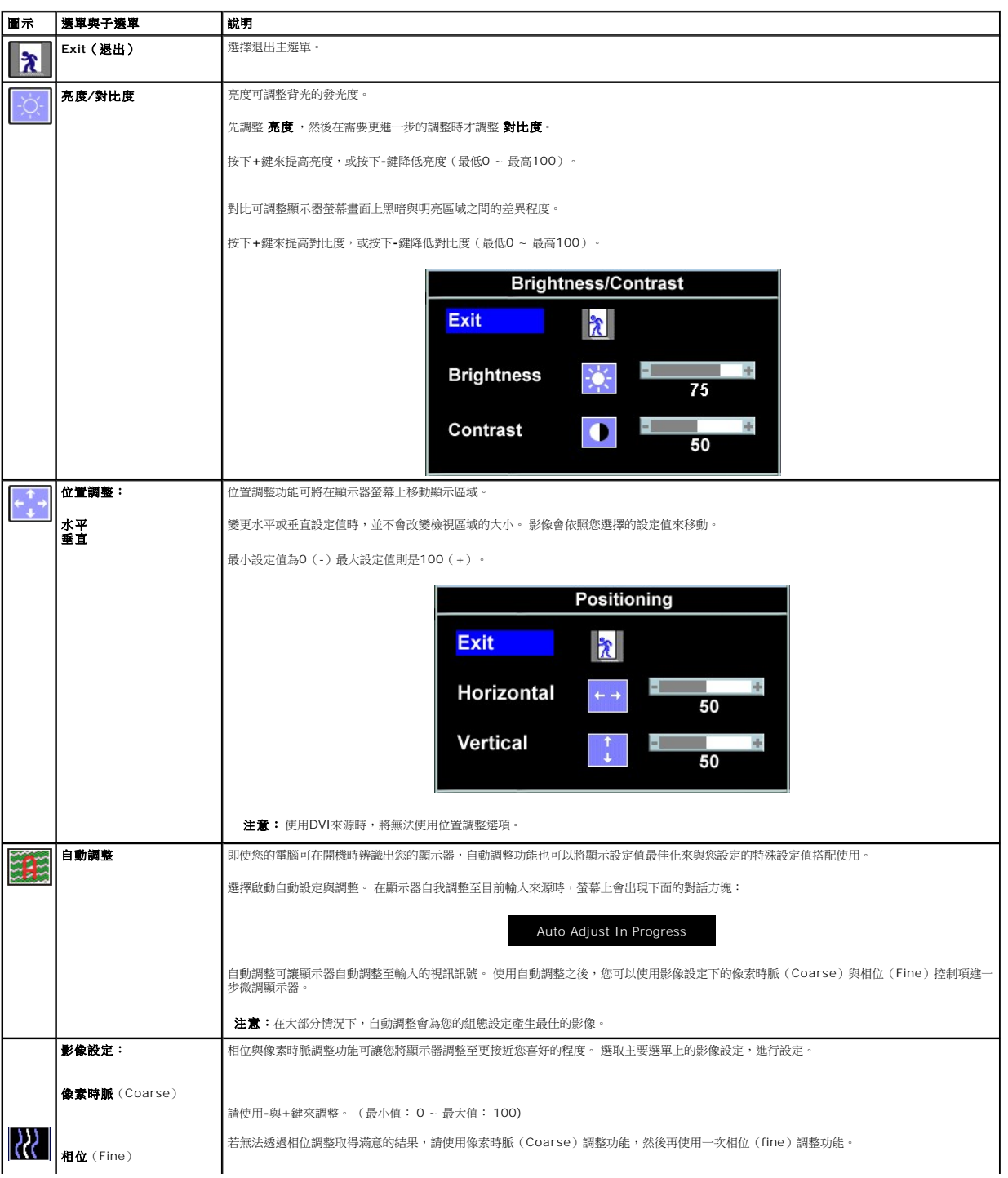

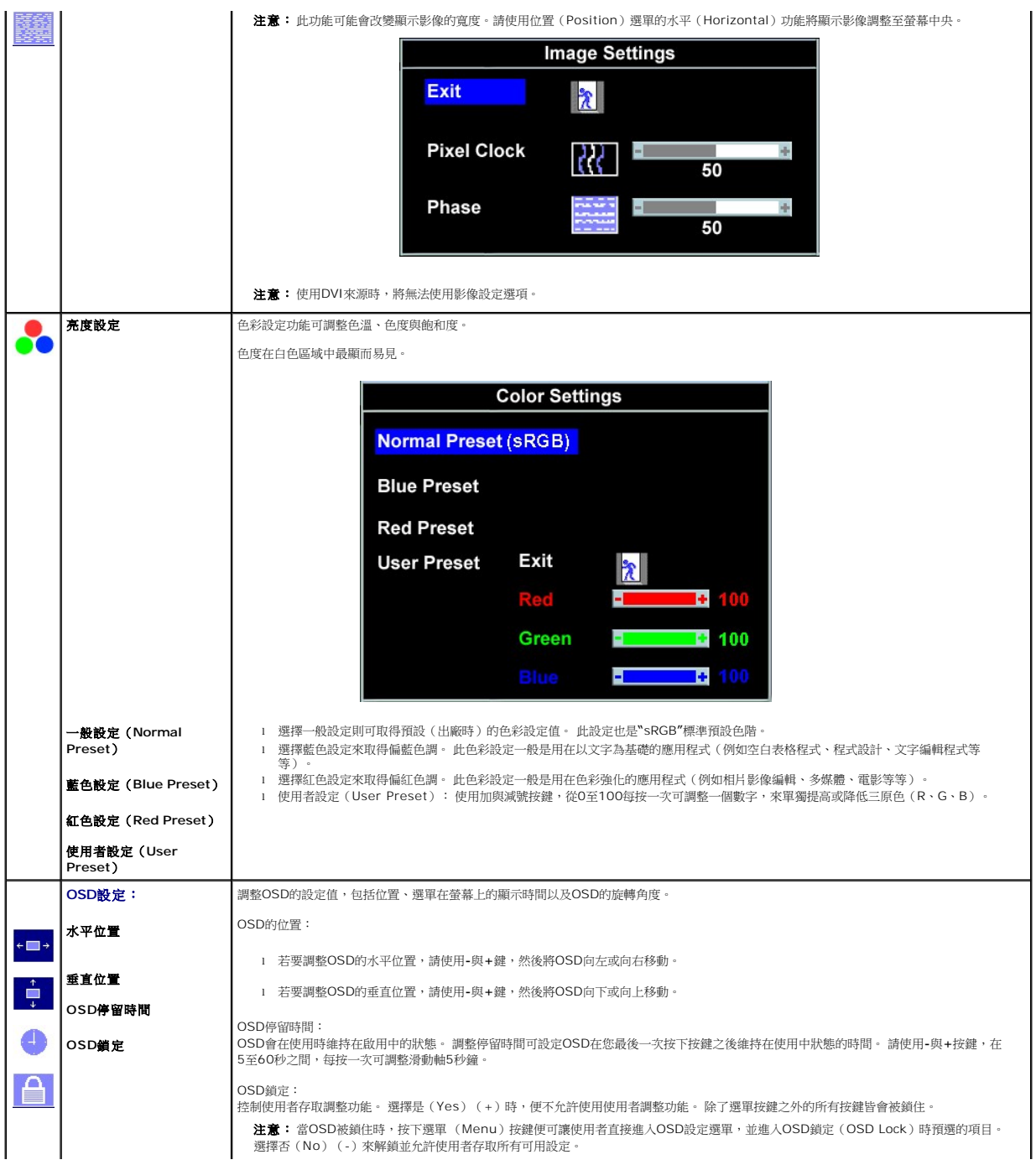

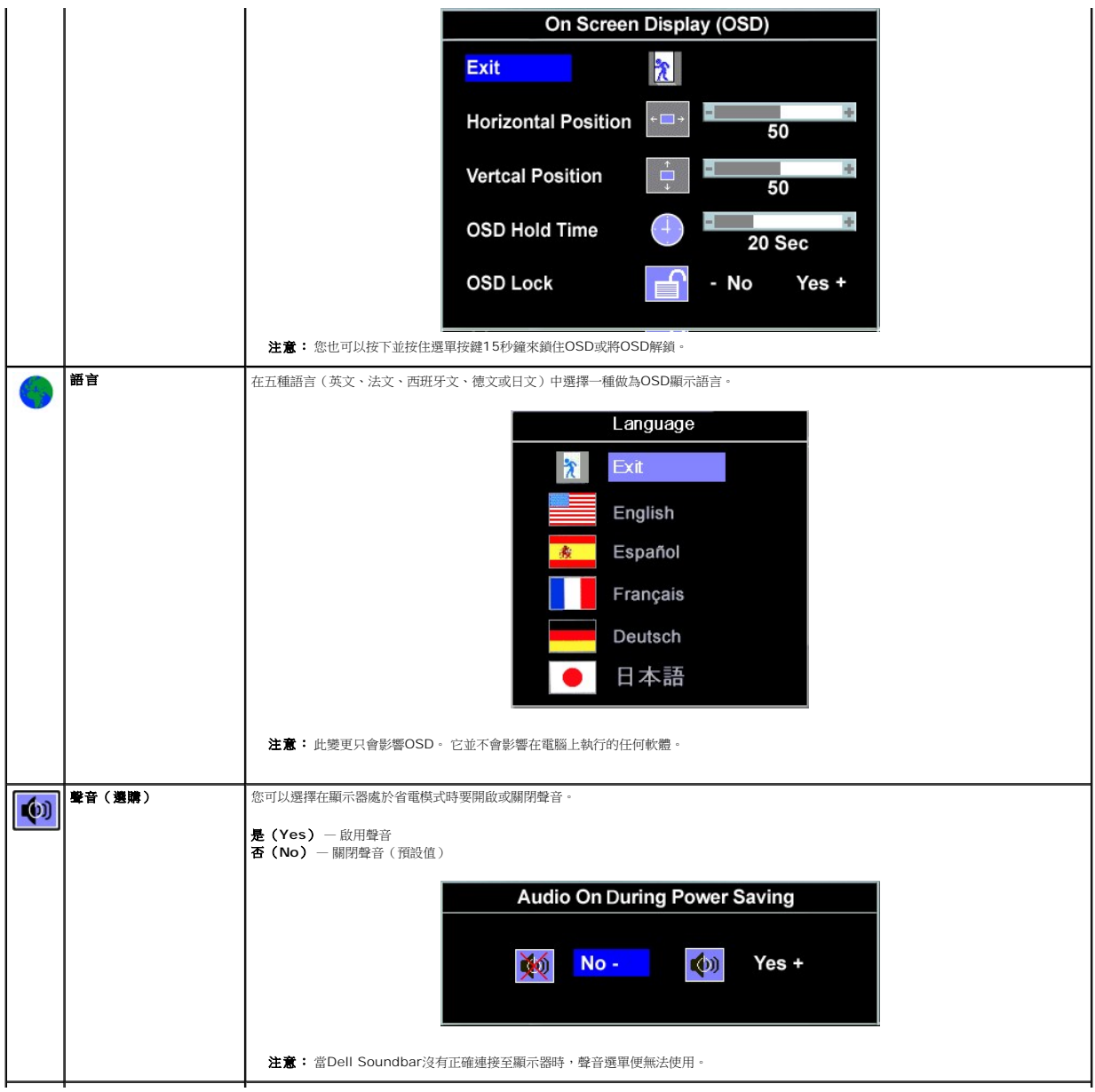

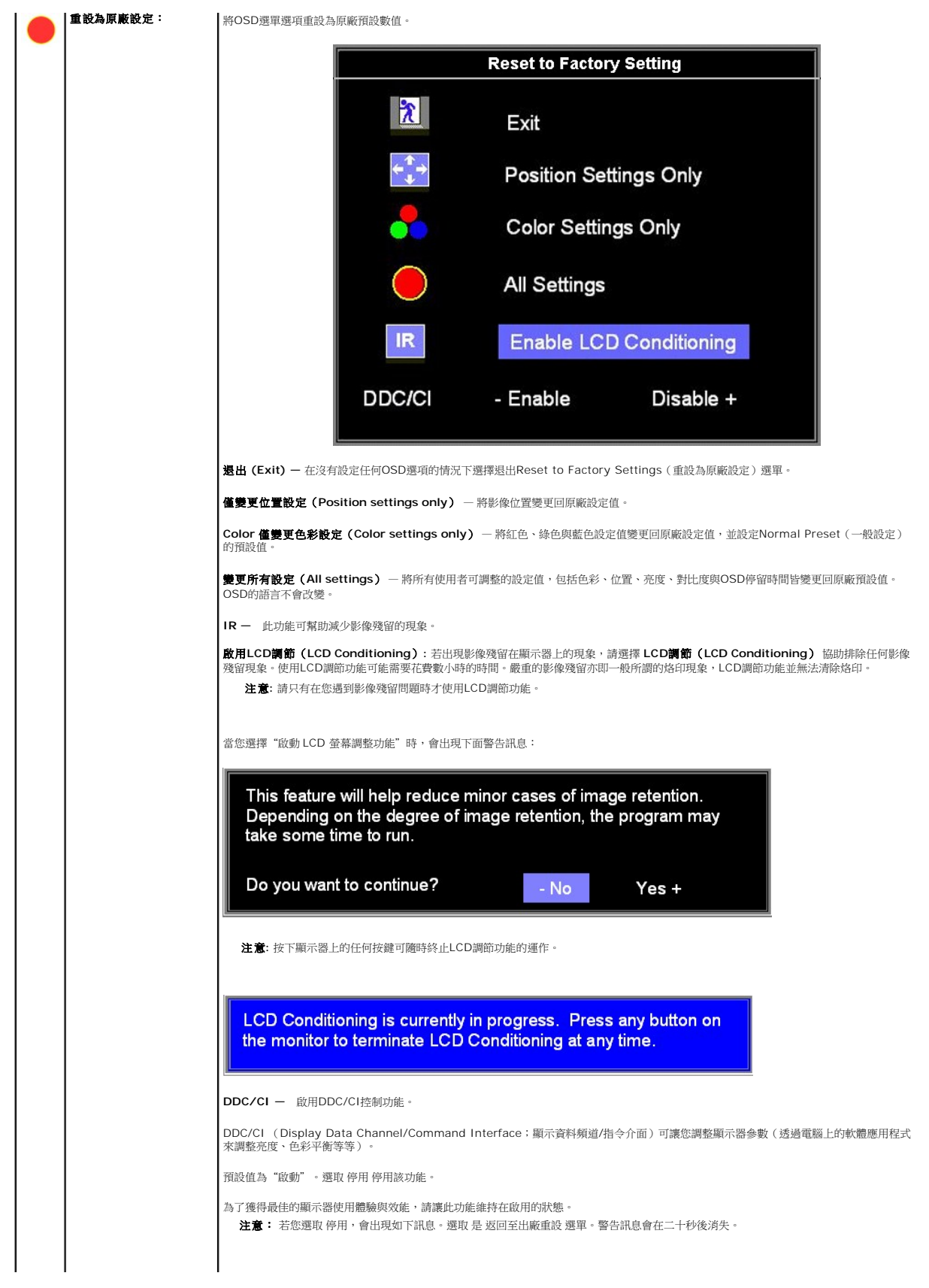

<span id="page-29-0"></span>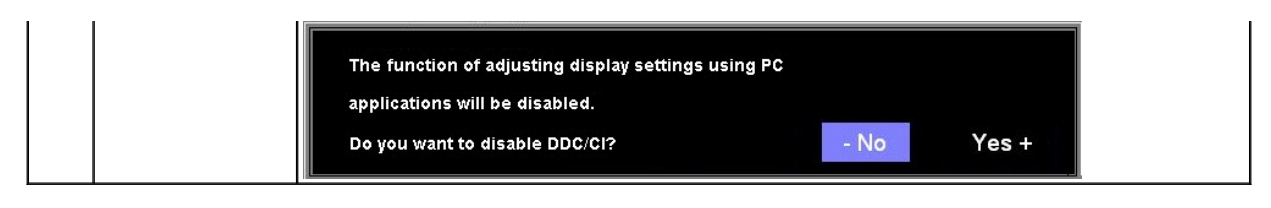

### **OSD**警告訊息

螢幕上可能會出現下列其中一個警告訊息指出顯示器已經超出同步範圍。

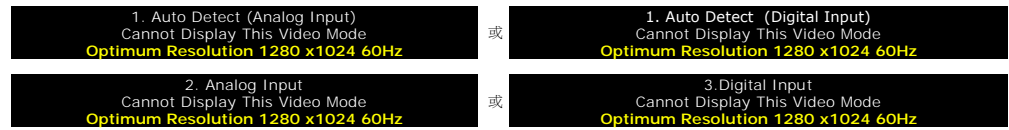

這表示顯示器無法與從電腦接收到的訊號同步化。 這可能是因為顯示器使用的訊號頻率太高或太低。請參見<u>規格</u>以取得此顯示器支援的水平與垂直頻率範圍。 建議模式為1280 X 1024 @ 60Hz。

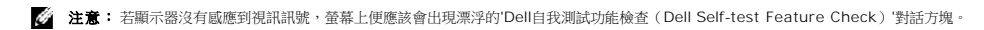

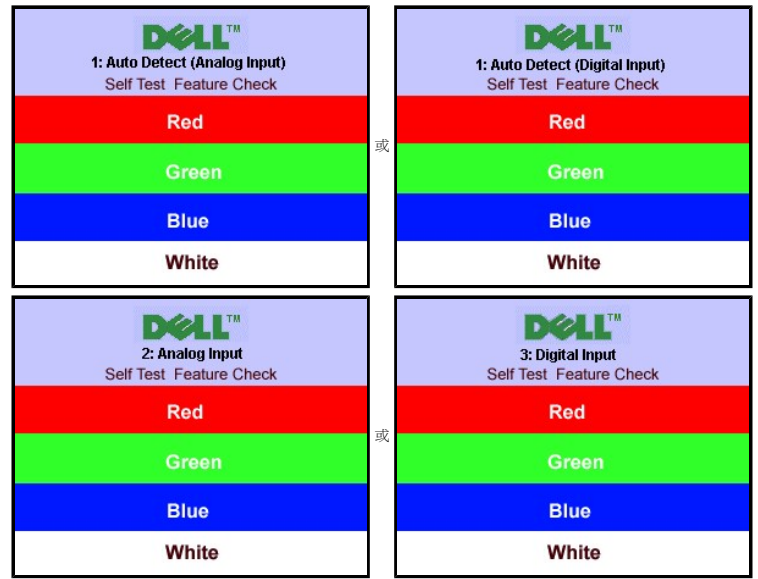

有時候並不會出現任何警告訊息,但是螢幕畫面是空白的。 這也可能表示顯示器沒有與電腦同步化。

請參見<u>解決問題</u>以取得更多資訊。

### <span id="page-29-1"></span>設定最佳解析度

- 1. 在桌面上按一下右鍵並選擇內容。
- 2. 選擇**設 定值**標籤。<br>3. 將螢幕解析度設定為1280 x 1024。
- 4. 按一下確定。

若您沒有看到1280 x 1024選項,您可能必須更新顯示卡驅動程式。 請依照您的電腦狀況完成下列其中一項程序。

若您有Dell桌上型或可攜式電腦:

o 請至support.dell.com,輸入您的服務標籤,然後下載最新的顯示卡驅動程式。

若您是使用非Dell電腦(可攜式或桌上型電腦):

- o 請至support.dell.com,輸入您的服務標籤,然後下載最新的顯示卡驅動程式。
- o 請至support.dell.com,輸入您的服務標籤,然後下載最新的顯示卡驅動程式。

### <span id="page-30-1"></span><span id="page-30-0"></span>使用**Dell Soundbar**(選購)

Dell Soundbar乃是一套兩聲道系統,可讓您安裝在Dell平面顯示器上。 Soundbar有一個音量旋鈕與開啟/關閉控制按鈕可調整整個系統的音量,有還有一個藍色的電源LED指示燈,與兩<br>個耳機插孔。

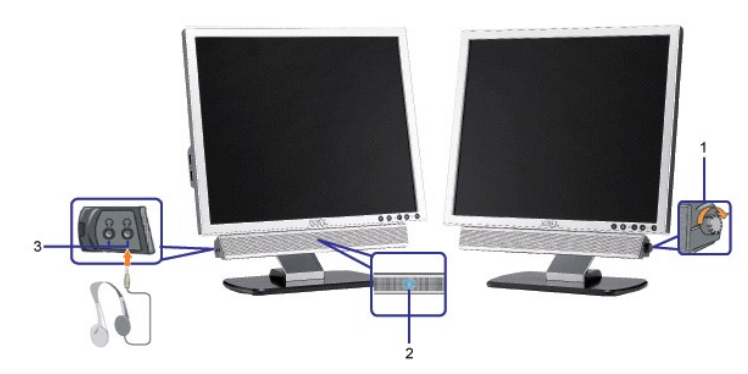

- **1.** 電源/音量控制
- **2.**  電源指示燈
- **3.** 耳機接頭

### 將**Soundbar**連接至顯示器

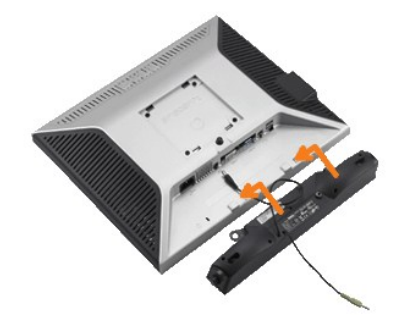

- 1. 從顯示器背面連接,將Soundbar與顯示器背面下方的兩個插槽與垂片對齊,然後將 之連接至顯示器上。
- 2. 將Soundbar向左滑動直到卡入定位為止。
- 3. 將Soundbar的電源線插入顯示器背面的接頭中。
- 4. 將Soundbar背面淡黃綠色的迷你立體聲插頭插入電腦的聲音輸出插孔。
- **4 通知:** 請勿與 Dell Soundbar以外的裝置搭配使用。
- **《注意:** Soundbar電源接頭 +12V DC輸出電壓為 Dell Soundbar的專用選購配件。

### [回到內容頁](file:///C:/data/Monitors/SP1908FP/ct/ug/index.htm)

<span id="page-31-0"></span>[回到內容頁](file:///C:/data/Monitors/SP1908FP/ct/ug/index.htm)

### 解決問題

### **Dell™ SP1908FP**平面顯示器使用手冊

- [顯示器疑難排解](#page-31-1)
- [一般問題](#page-32-1)
- [產品規格問題](#page-33-1)
- USB[的問題](#page-33-2)
- [Soundbar](#page-33-3)疑難排解

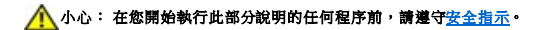

### <span id="page-31-1"></span>顯示器疑難排解

### 自我測試功能檢查(**Self-Test Feature Check**,**STFC**)

您的顯示器提供了一個自我測試功能可讓您檢查顯示器是否有正常運作。 若您的顯示器與電腦已正確連接好,但是顯示器螢幕並沒有畫面,請執行下列步驟來執行顯示器自我測試:

1. 關閉電腦與顯示器。

。<br>2. 將電腦後方的視訊連接線拔下。 為確保可正確執行自我測試,請將電腦後方的數位(白色階頭)與類比(黑色接頭)拔下。

3. 開啟顯示器。

**注意**: 若顯示器未感應到視訊訊號,螢幕上便應會出現漂浮且有黑色背景的「Dell Self-test Feature Check (Dell自我測試功能檢查)」對話方塊。請使用輸入選擇鍵,選<br>擇想要測試的類比輸入或數位輸入來源。將視訊連接線從顯示卡拔下時,若顯示器運作正常,便會出現Dell自我測試功能檢查的對話方塊。

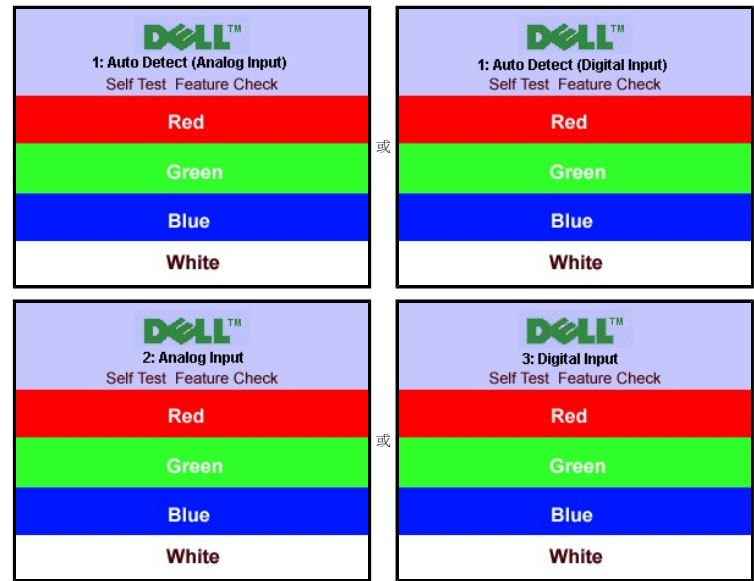

若視訊連接線鬆脫或損壞時,此方塊也會在系統正常運作時出現。

4. 請關閉您的顯示器並重新連接視訊連接線,然後開啟電腦與顯示器。

若執行上面程序之後您的顯示器螢幕還是沒有出現任何畫面,請檢查您的視訊控制器與電腦系統;您的顯示器正在正常運作中。

### **OSD**警告訊息

螢幕上可能會出現下列其中一個警告訊息指出顯示器已經超出同步範圍。

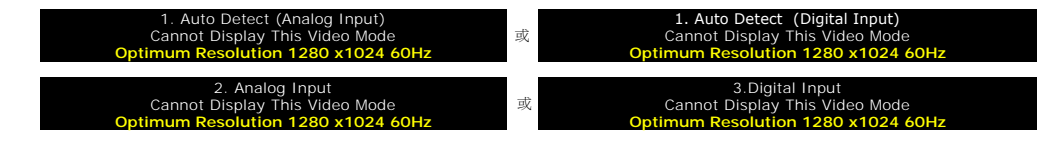

<span id="page-32-0"></span>這表示顯示器無法與從電腦接收到的訊號同步化。 這可能是因為顯示器使用的訊號頻率太高或太低。 請參見<u>顯示器規格</u>部分以取得此顯示器可支援的水平與垂直掃瞄頻率。 建議模式為1280<br>X 1024 @ 60Hz。

有時候並不會出現任何警告訊息,但是螢幕畫面是空白的。 這也可能表示顯示器沒有與電腦同步化,或是顯示器正處於省電模式。

### <span id="page-32-1"></span>一般問題

下面表格含有與您可能會遇到的一般顯示器問題有關的一般資訊。

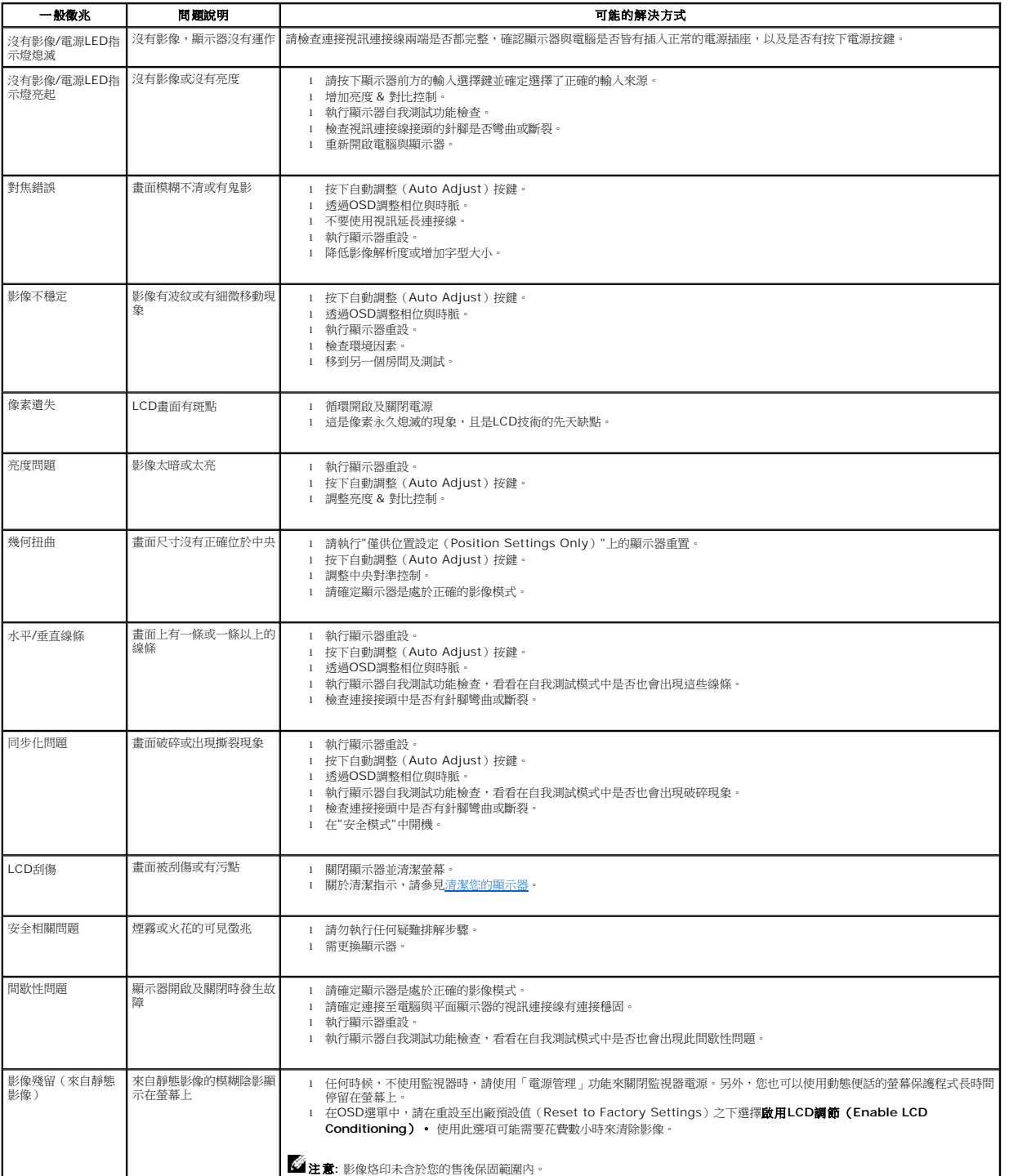

### <span id="page-33-1"></span><span id="page-33-0"></span>產品規格問題

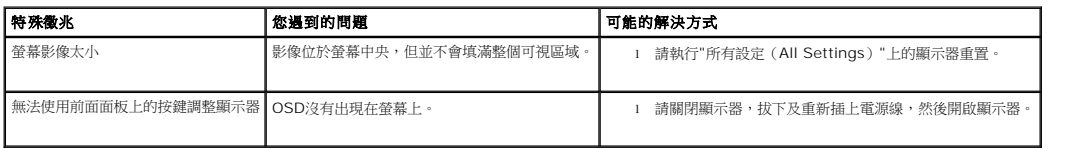

### <span id="page-33-2"></span>**USB**的問題

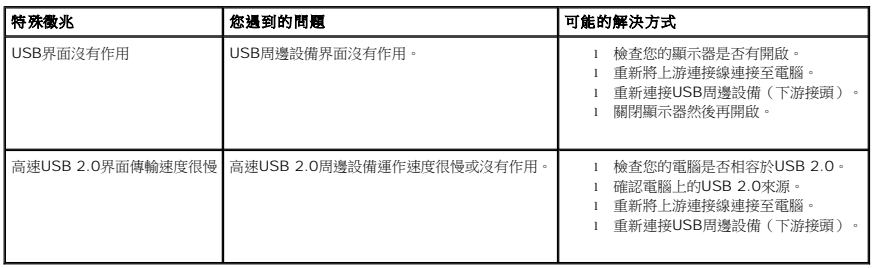

### <span id="page-33-3"></span>**Soundbar**疑難排解

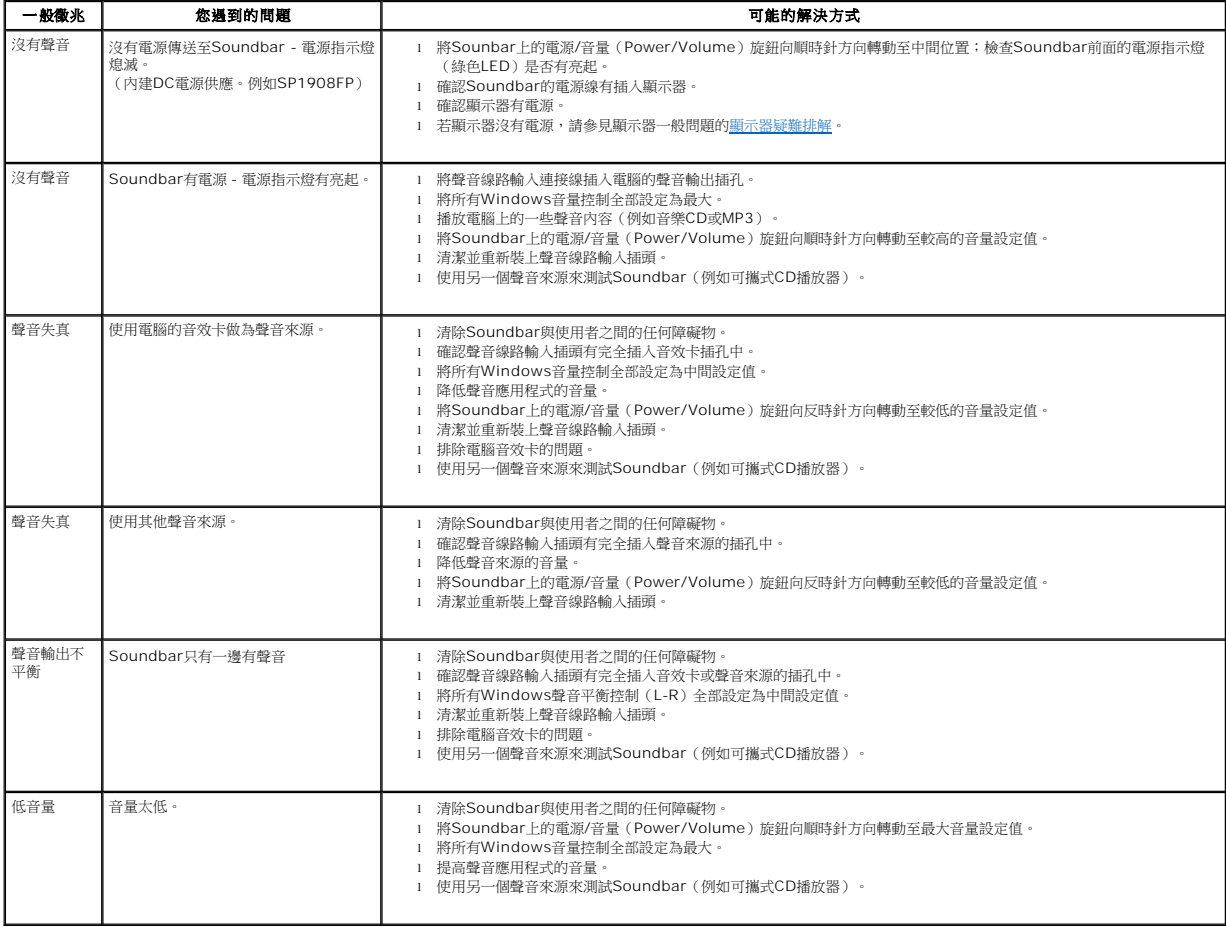

<span id="page-35-0"></span>[回到內容頁](file:///C:/data/Monitors/SP1908FP/ct/ug/index.htm)

### 使用您的顯示器

**Dell™ SP1908FP**平面顯示器使用手冊

[連接底座](#page-35-1)

[安排您的連接線](#page-35-2)

● [使用翹板\(](#page-35-2)Tilt)

[拆卸底座](#page-36-1)

### <span id="page-35-1"></span>連接底座

**必注意:**底座在顯示器從工廠運送出來時已被拆下。

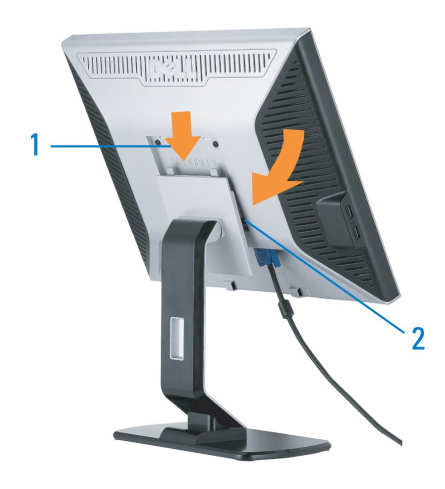

1. 請將顯示器上的溝槽對準底座上的兩個垂片。 2. 降低顯示器直到顯示器鎖入底座為止。

### <span id="page-35-2"></span>安排您的連接線

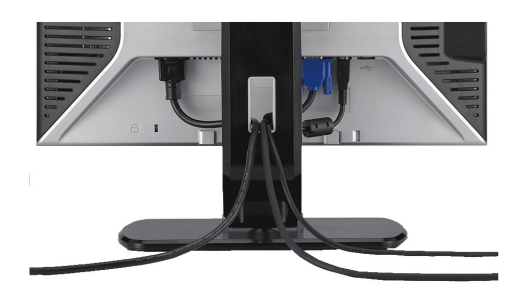

將所有必要的連接線連接至顯示器與電腦之後,(請參見<u>[連接您的顯示器](file:///C:/data/Monitors/SP1908FP/ct/ug/setup.htm#Connecting%20Your%20Monitor)</u>以取得連接線的連接資訊,)請如上圖所示使用連接線固定器來將連接線整理乾淨。

### 使用翹板(**Tilt**)

嵌入式的底座可讓您傾斜顯示器,以取得最舒適的觀看角度。

<span id="page-36-0"></span>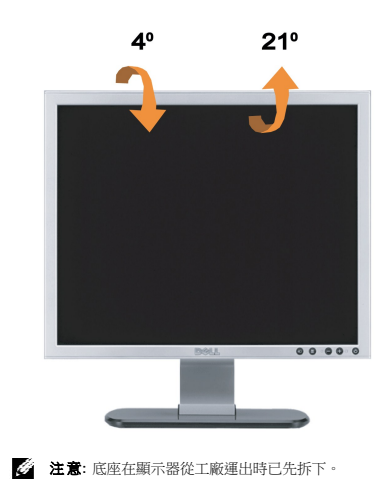

### <span id="page-36-1"></span>拆卸底座

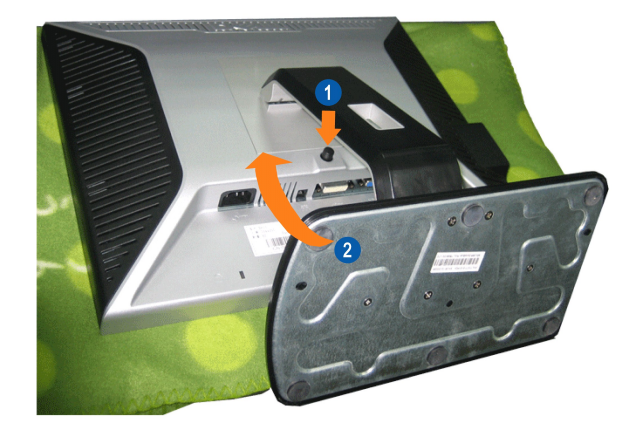

**《注意:**將顯示器面板放在柔軟的布或墊子上,然後執行下面步驟來拆下底座。

1. 按下底座鬆開按鈕。 2. 提起底座後,再從顯示器上移開。

[回到內容頁](file:///C:/data/Monitors/SP1908FP/ct/ug/index.htm)